#### BlackBerry Classic Smartphone

Version: 10.3

Navodila<br>Navodila

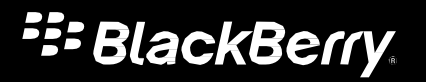

Objavljeno: 2014-10-16

### Vsebina

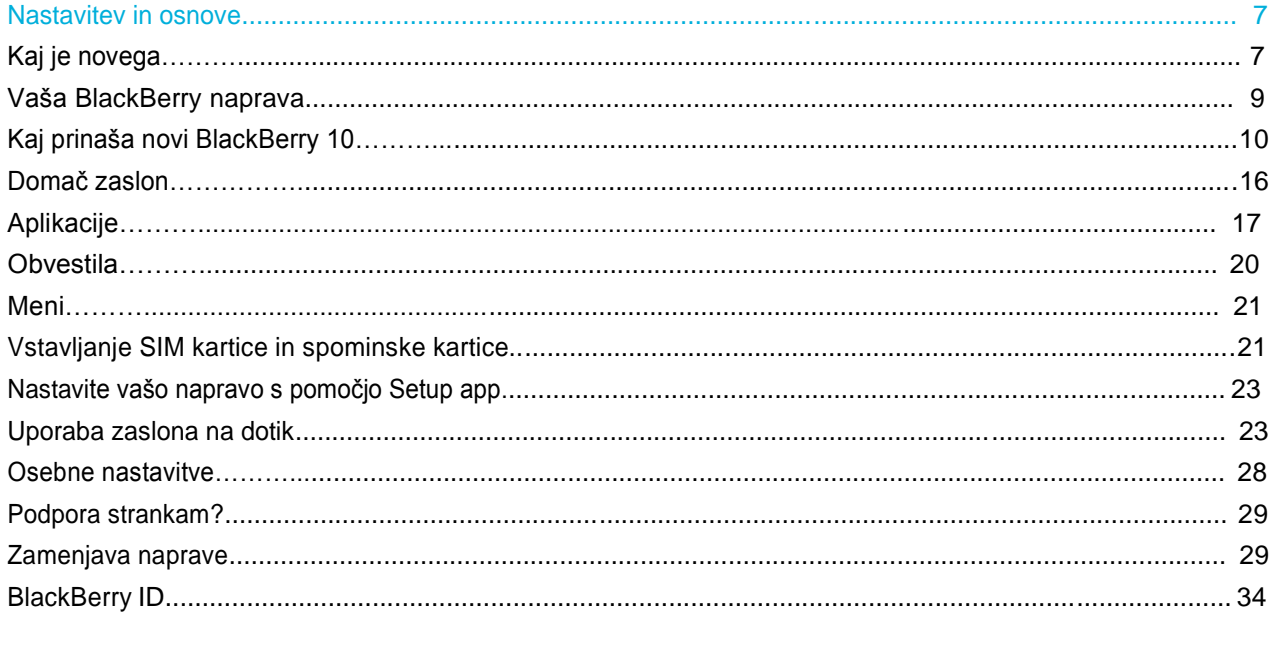

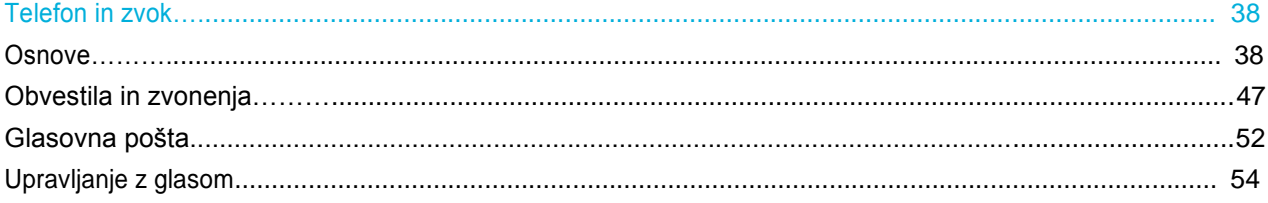

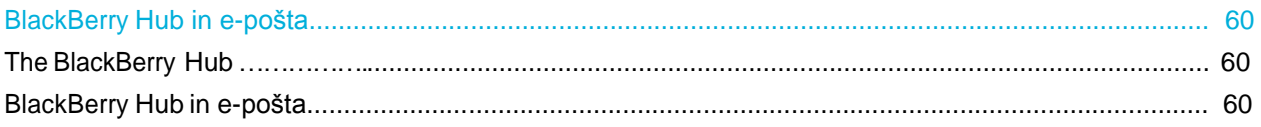

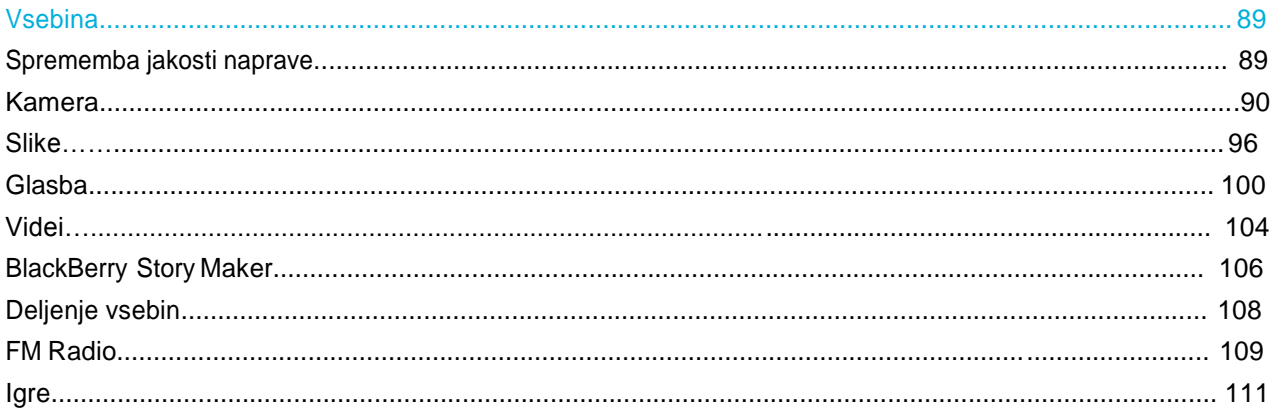

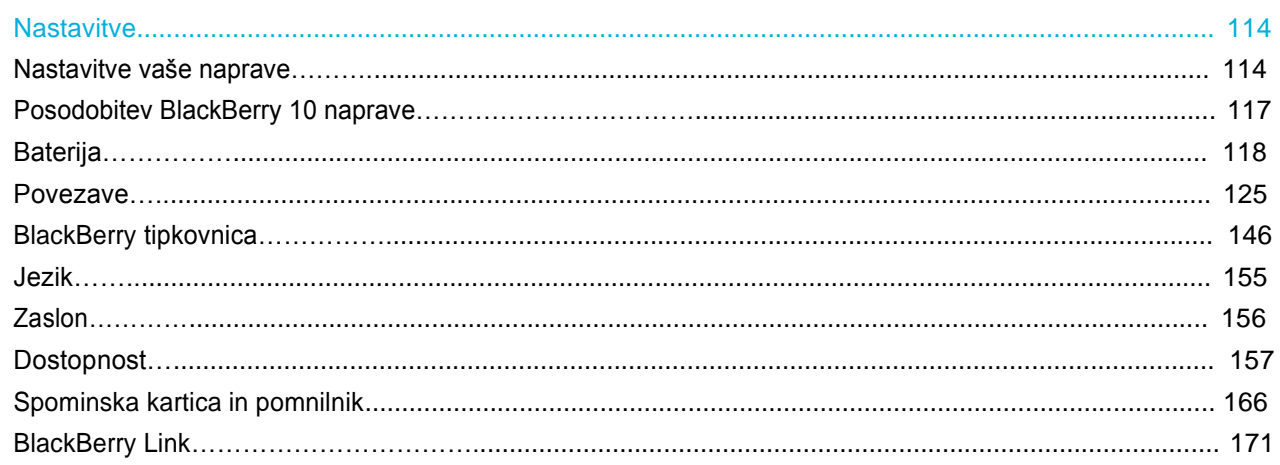

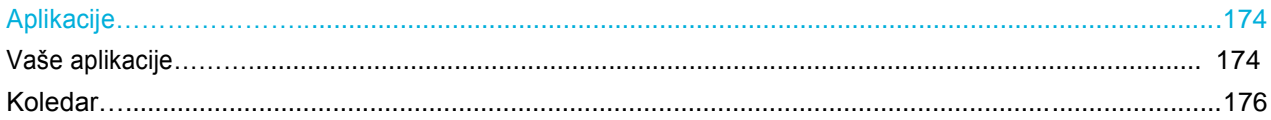

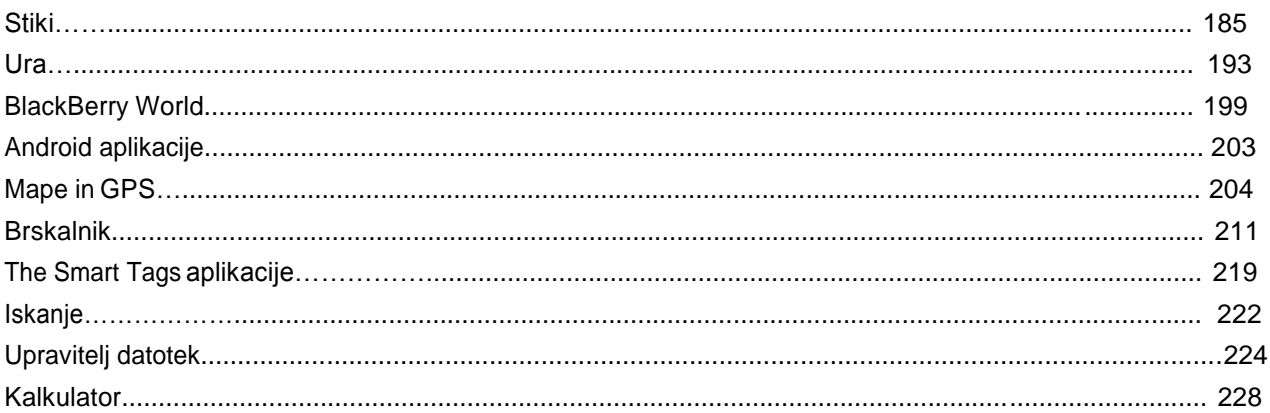

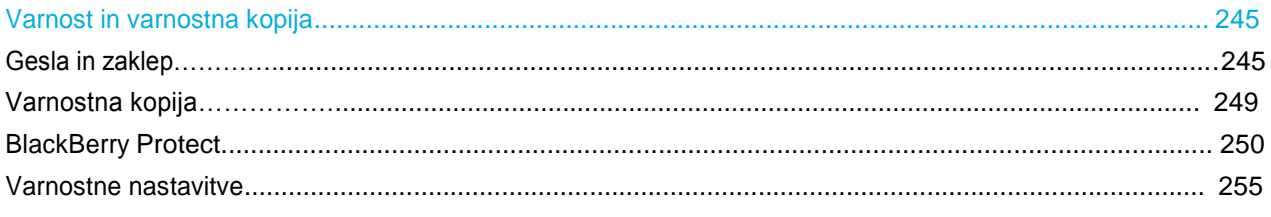

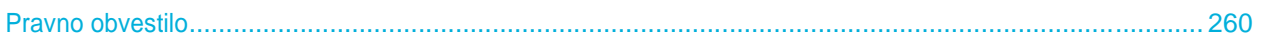

# Nastavitve in osnova

# Kaj je novega

#### BlackBerry 10 OS verzija 10.3

Podpora Android aplikacijam, BlackBerry Blend, še boljša komunikacija, hitrejše delovanje in še mnogo več.

#### **BlackBerry Blend**

BlackBerry Blend je nova programska oprema za vaš računalnik, preko katere lahko dostopate do e-pošte, SMS sporočil, datotek direktno preko računalnika na telefon. Do e-računov, ki jih imate na vašem BlackBerry telefonu lahko dostopate direktno preko programa BlackBerry Blend in ne rabite več odpirati brskalnikov in se prijavljati v različne e-račune.

#### **BlackBerry Asistent**

BlackBerry Asistent vam bo olajšal uporabo vašega BlackBerry telefona.

#### **BlackBerry Hub**

BlackBerry Hub zbira vsa sporočila in obvestila na enem priročnem mestu. Prejemanje in odgovarjanje na elektronsko pošto, besedilna sporočila, sporočila na socialnih omrežjih, BBM klepetalnice in takojšnje sporočanje. Z enim potegom prsta iz katerega koli zaslona na napravi, lahko pokukate vaša obvestila, si ogledate BlackBerry Hub za prikaz sporočil ali pokukate na prihajajoča srečanja in dogodke.

#### **BlackBerry Tipkovnica**

BlackBerry Tipkovnica na BlackBerry Passport je prva tipkovnica, ki deluje tudi na dotik in vam bo še dodatno olajšala urejanje dokumentov, brskanje po internetu in branje e-pošte. Poleg tega se BlackBerry Tipkovnica se uči kako pišete in se prilagaja vašemu način vnašanja besedila. Predlaga, vam besede za hitrejše pisanje besedila z manj napakami in napora.

#### **Glasba**

FM Radio in aplikacija glasba vam omogočata predvajanje glasbe na vaši napravi. Imate možnost samodejnega iskanja radijskih postaj, ki jih lahko označite kot priljubljene in jih poslušate preko slušalk ali preko zunanjega zvočnika.

#### **Koledar**

Omogoča ustvarjanje sestankov, direktno lahko pošljete vabilo na sestanek vašim sodelavcem in še mnogo več v novem BlackBerry koledarju.

#### **Stiki**

Ko shranite nov stik lahko izberete račun, kam ga želite shraniti. Stike lahko tudi premikate med računi. Ustvarjate lahko skupine, tako da lahko vsem hkrati pošljete sporočilo, ustvarite skupen sestanek ali delite različne datoteke. Za vsak stik lahko določite svoje zvonenje, sliko, itd.

#### **Telefon**

Na klic se javite oziroma ga prekinete, tako da preprosto podrsate levo ali desno. Ustvarite lahko tudi hitro klicanje, tako da stike pokličete direktno iz vašega domačega zaslona.

#### **BlackBerry Brskalnik**

Nov BlackBerry brskalnik je močan, odziven in zelo hiter. Ko iščete po internetu in ste našli kar ste iskali, lahko to delite z drugimi ali objavite na društevnih omrežjih z nekaj preprostimi kretnjami. Po strani lahko brskate v načinu branja da odstranite slikovno vsebino ter pustite samo tekst.

#### **Nastavitve**

Nastavite lahko slikovno geslo namesto navadnega gesla. Določite kaj se vam bo pokazalo v Hitrih nastavitvah, ko podrsate od zgoraj navzdol. In še mnogo več prinaša novi BlackBerry OS 10.

Z aplikacijo Device Monitor lahko pregledate in spremljate koliko prostora zavzame določena aplikacija in koliko baterije porablja. Poleg tega vidite infomacije o CPU, spominu, mobilnemu omrežju ali WiFi omrežju.

#### User Guide **Setup and basics** Setup and basics of the Setup and basics Setup and basics Setup and basics Setup and basics Vaša BlackBerry naprava

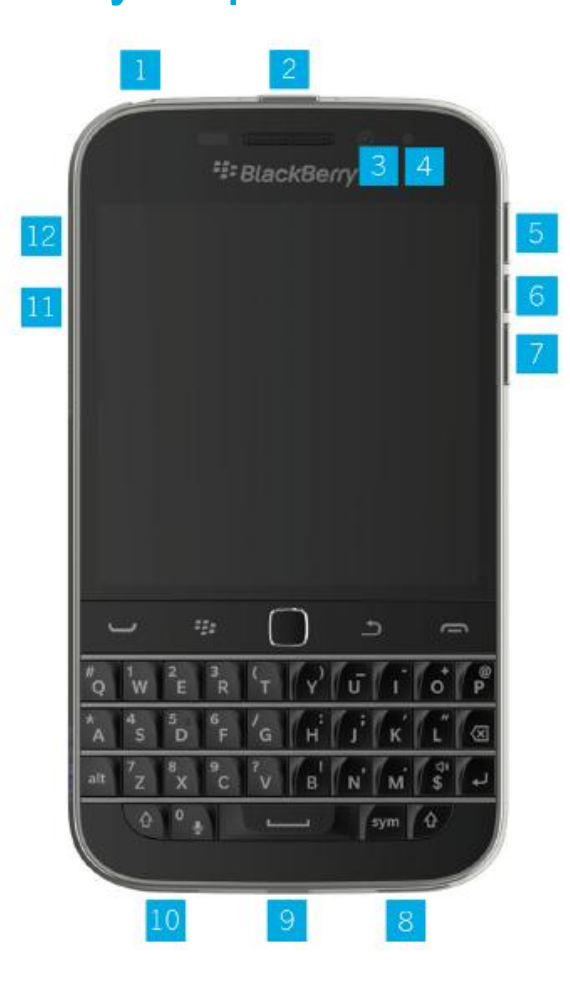

- 1.Vhod za slušalke
- 2.Tipka za vklop/izklop
- 3. Sprednja kamera
- 4.LED lučka
- 5.Tipka za povečanje glasnosti
- 6.Tipka za izklop glasu
- 7. Tipka za zmanjšanje glasnosti
- 8.Zvočnik
- 9.Vhod za USB
- 10. Mikrofon
- 11. MicroSD vložišče
- 12. Nano SIM vložišče

### BlackBerry Classic tipke

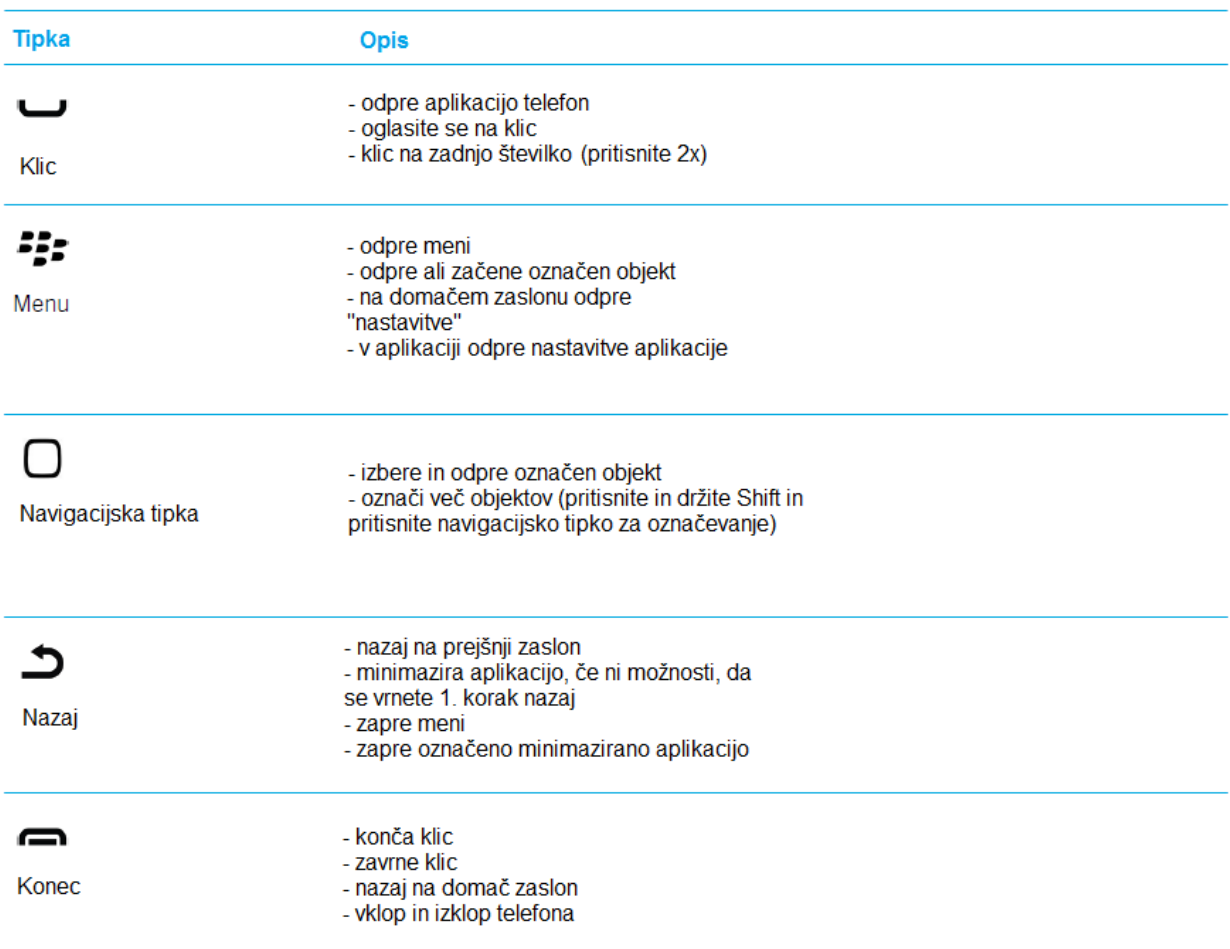

#### User Guide Setup and basics of the Setup and basics of the Setup and basics of the Setup and basics of the Setup and basics of the Setup and basics of the Setup and basics of the Setup and basics of the Setup and basics of Kaj prinaša novi BlackBerry 10?

### Kako pridem nazaj na domači zaslon?

- V aplikaciji lahko pritisnete tipko nazaj, da se vrnete na zadnji zaslon.
- Da zmanjšate aplikacijo in se vrnete na domač zaslon podrsajte od BlackBerry napisa navzgor.

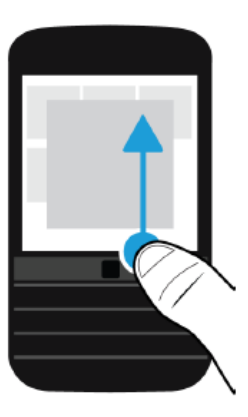

### Kako pridem v meni?

Preprosto podrsajte z leve proti desni.

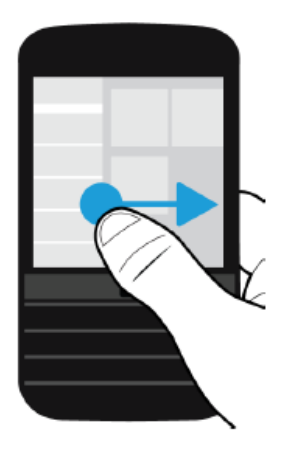

### Kako spremenim moje nastavitve in možnosti?

Naredite nekaj od spodaj naštetaga:

• Sprememba nastavitev same aplikacje – ko ste v aplikaciji podrsajte od zgoraj navzodl in pritisnite: ※

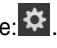

- Za ogled ostali možnosti v mnogih aplikacijah pritisnite: :
- Za spremembo nastavitev vaše BlackBerry naprave podrstajte od zgoraj navzdol v vašem domačem zaslonu in pritisnite na tipko: **Settings,** v aplikaciji podrsajte navzdol z dvema prstoma.

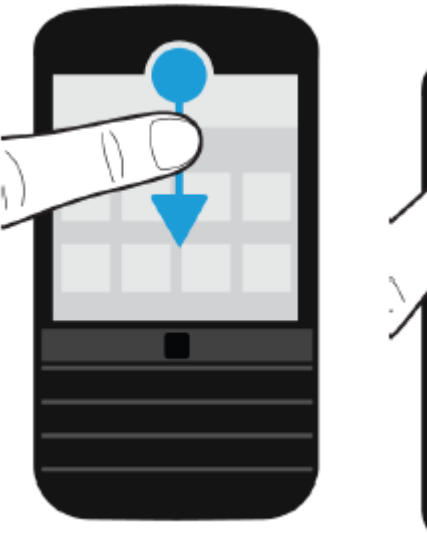

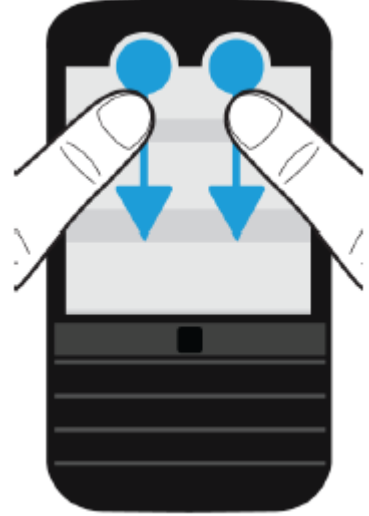

### Kje najdem svojo elektronsko pošto in ostala obvestila?

Vsa vasa pošta, sporočila, sporočila iz socialnih omrežij, itd, najdete v BlackBerry Hub. BlackBerry Hub ni kot ostale aplikacije na vaši BlackBerry napravi. Je pravzaprav jedro BlackBerry OS 10 in je vseskozi vljučen, tako da ostanete vedno povezani ne glede na to kaj počnete.

Da pridete v BlackBerry Hub naredite gesto, ki je označena na spodnji sliki ali preprosto podrsajte iz vašega domačega zaslona v desno.

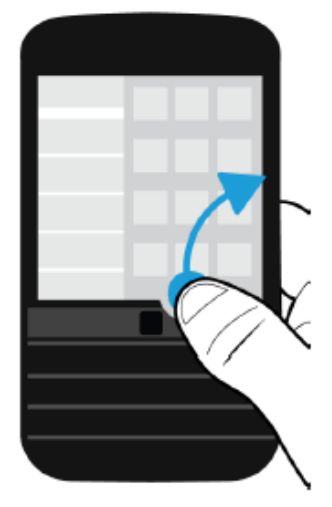

### Kje lahko zamenjam svoj profil?

- BlackBerry 10 OS ima na razpolago različne profile: Normal, Phone Calls Only, Vibrate Only, Silent, in All Alerts Off.
- Profil Silent lahko preprosto vklopite, tako da podrsate od zgoaj navzdol in pritisnite na  $\mathcal{F}$ .
- Za nastavitev obvestil za določene tipe sporočil pojtide v **Settings > Notifications**.
- Da se javite na klic, pitisnite in držite krog na dnu zaslona in ga podrsajte proti levi. Popustite pritisk, ko boste s prstom v znaku:
- Za zavnitev klica podrsajte v desno, proti spodnjemu znaku: .

### Kako urejam in premikam besedilo?

#### Izberite besedilo

Pritisnite in držite besedo.

- Preklic izbora pritisnite na poljublno točko na zaslonu.
- Za spremembo izbora povlecite modro piko (levo zgoraj oz. desno spodaj).

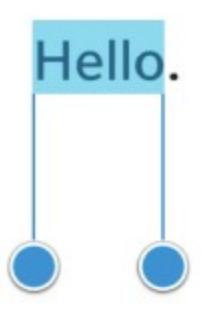

#### Premik besedila

- 1. Pritisnite in držite besedo.
- 2. Popustite pritisk na zaslonu. Prikažejo se možnost urejanja besedila.
- 3. Izberite možnost.

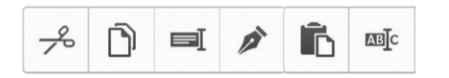

#### User Guide **Setup and basics** Setup and basics of the Setup and basics Setup and basics **Setup and basics** Setup and basics **Setup and basics** Vnos kurzorja

- 1. Kliknite na besedo in kurzor se bo prikazal.
- 2. Možnosti imate naslednje:
	- Za premik kurzorja se dotaktnite kroga in ga povlecite na izbrano mesto.
	- Za premik kurzorja za eno črko/mesto kliknite na levi ali desni del kroga.
- 3. Vnesite besedilo kamor ste postavili kurzor.

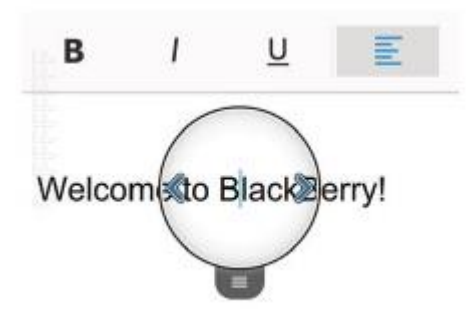

### Aplikacije

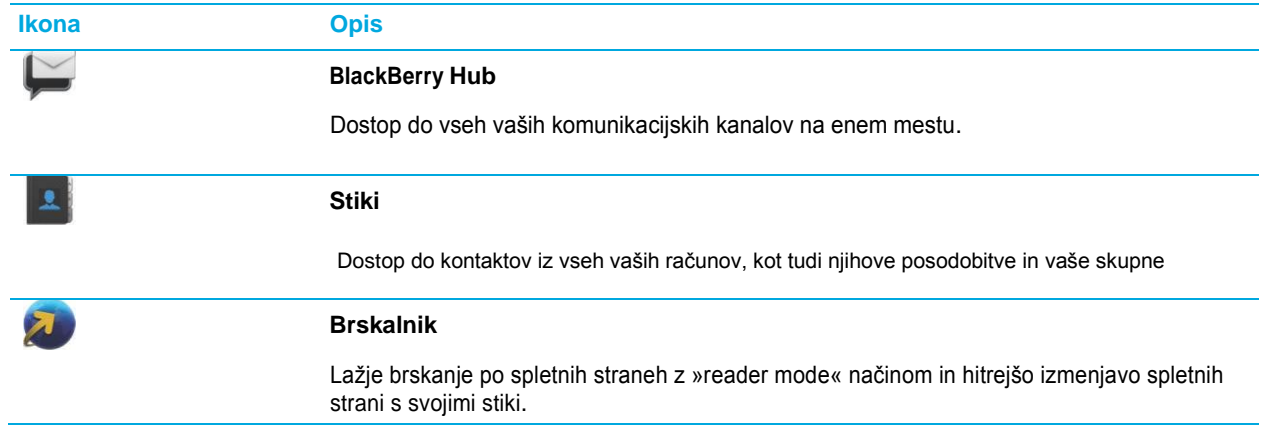

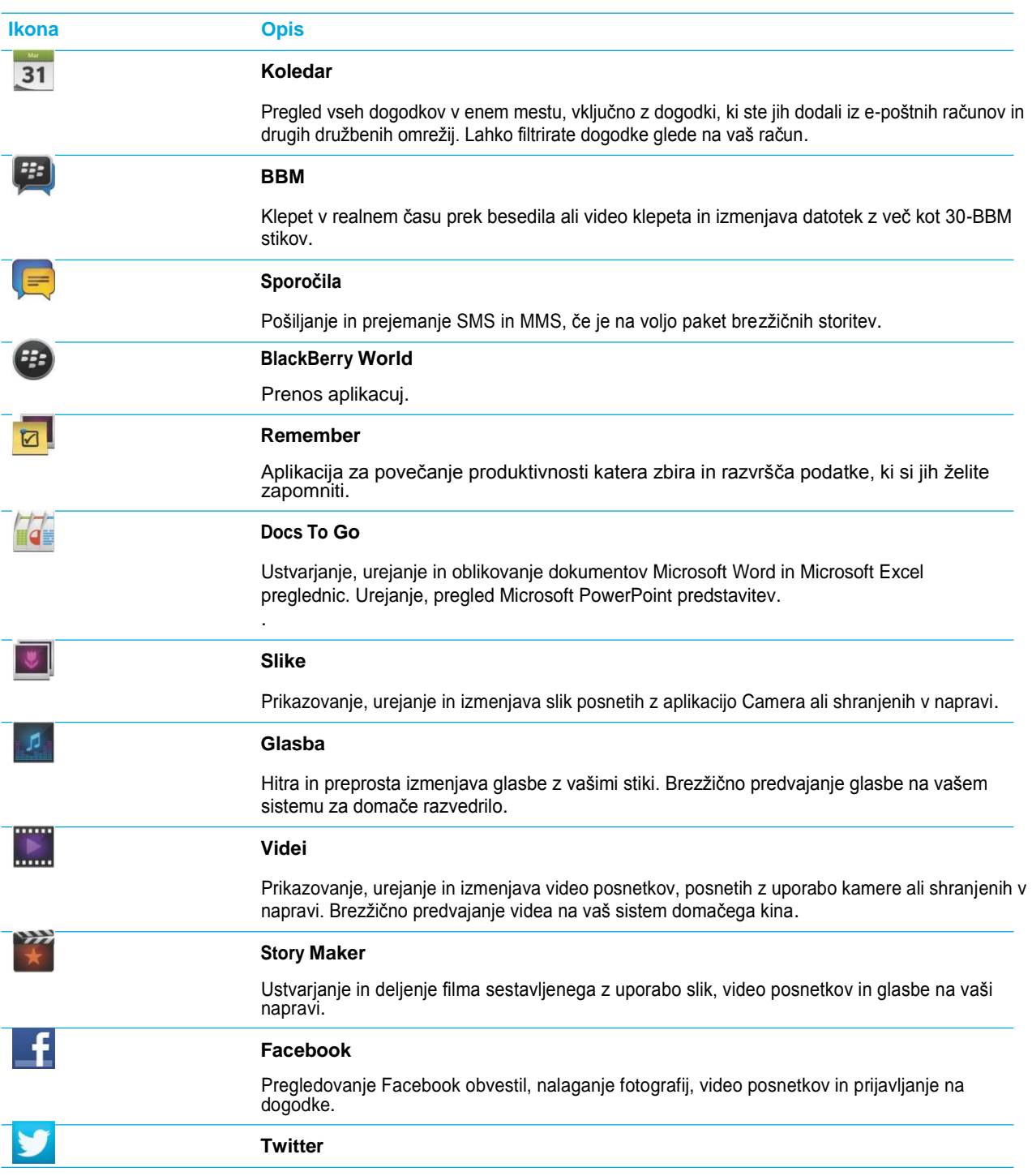

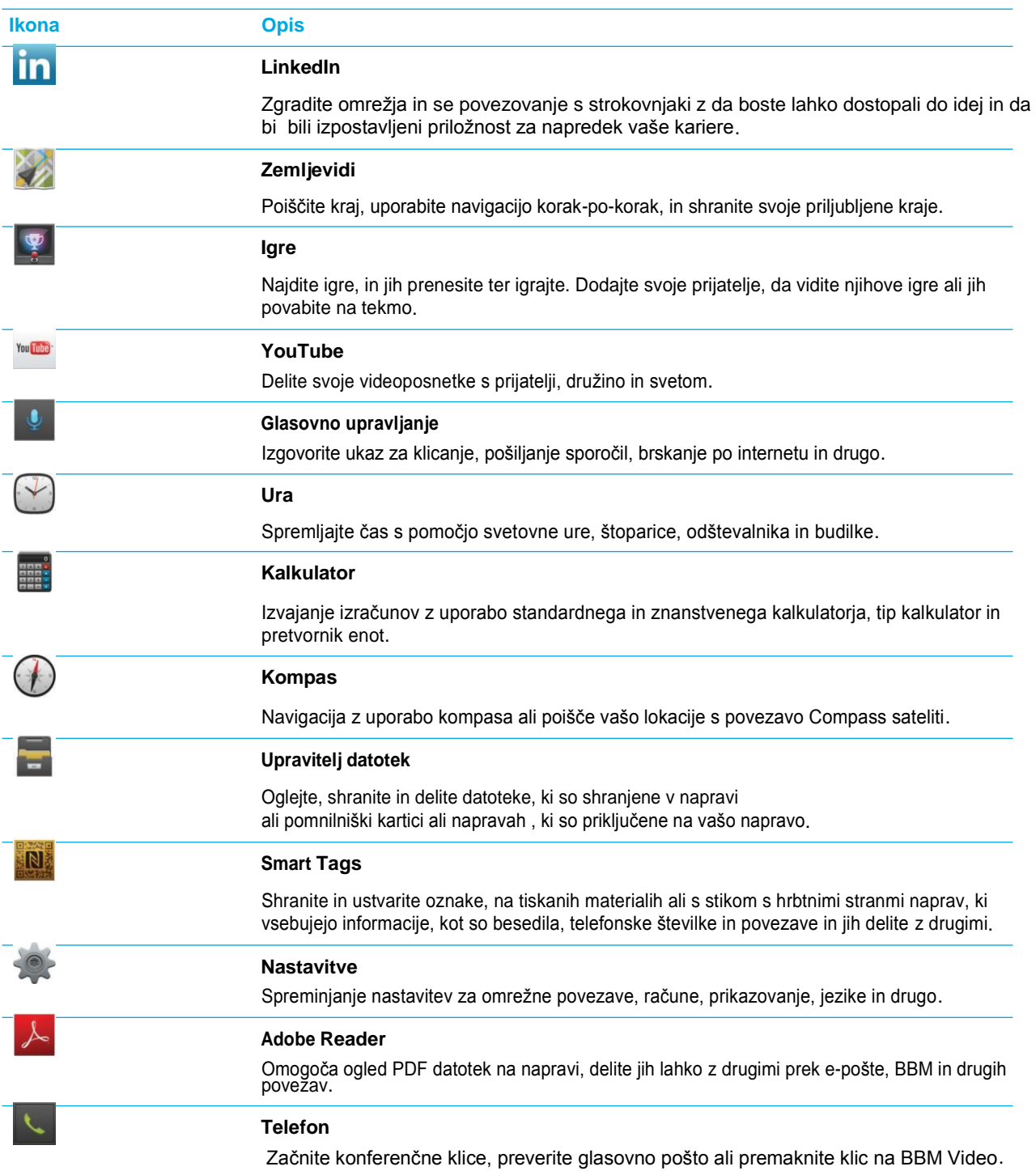

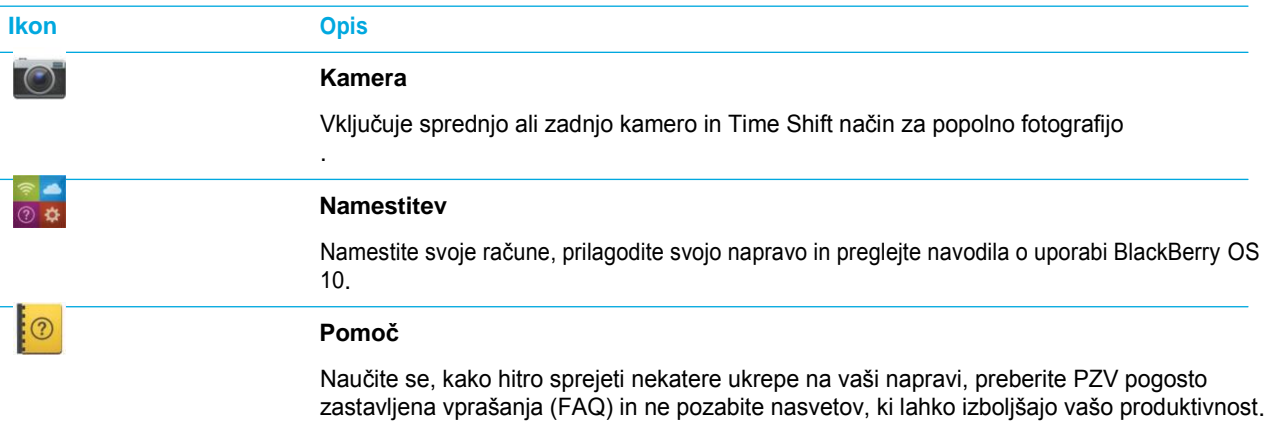

### **Obvestila**

Obvestila se pojavijo, ko dobite določeno sporočilo, e-pošto,...Koi mate novo obvestilo se pojavi ta indicator:

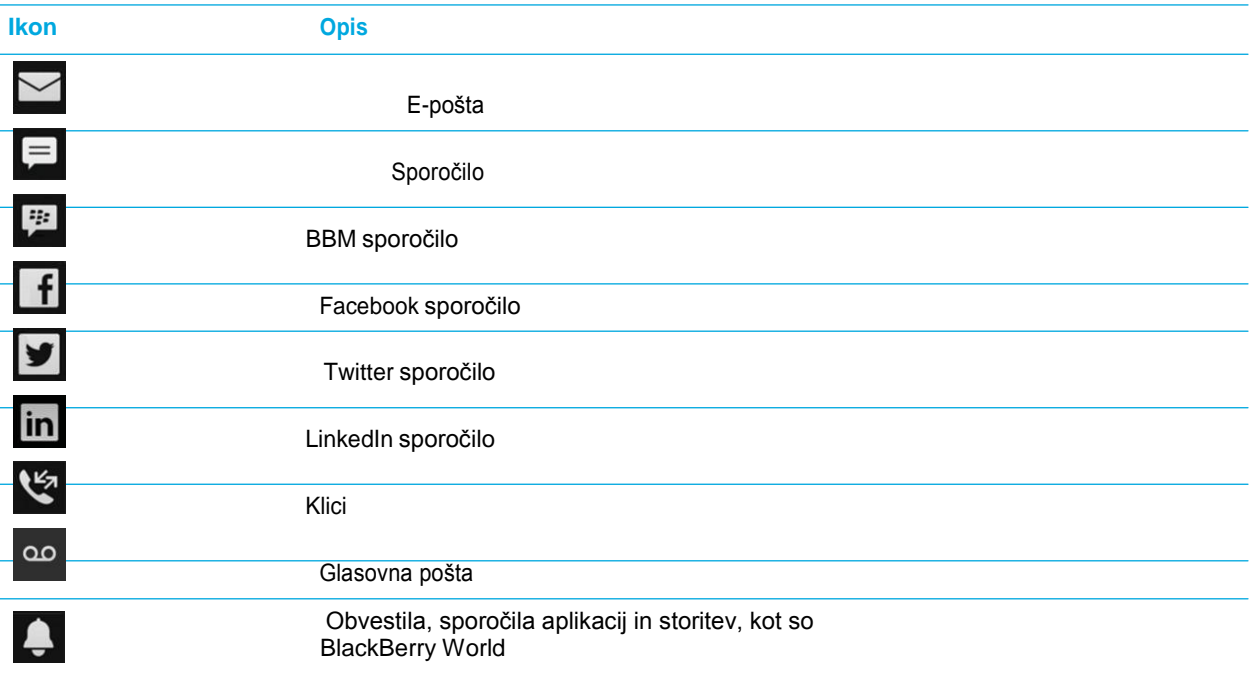

## Meni

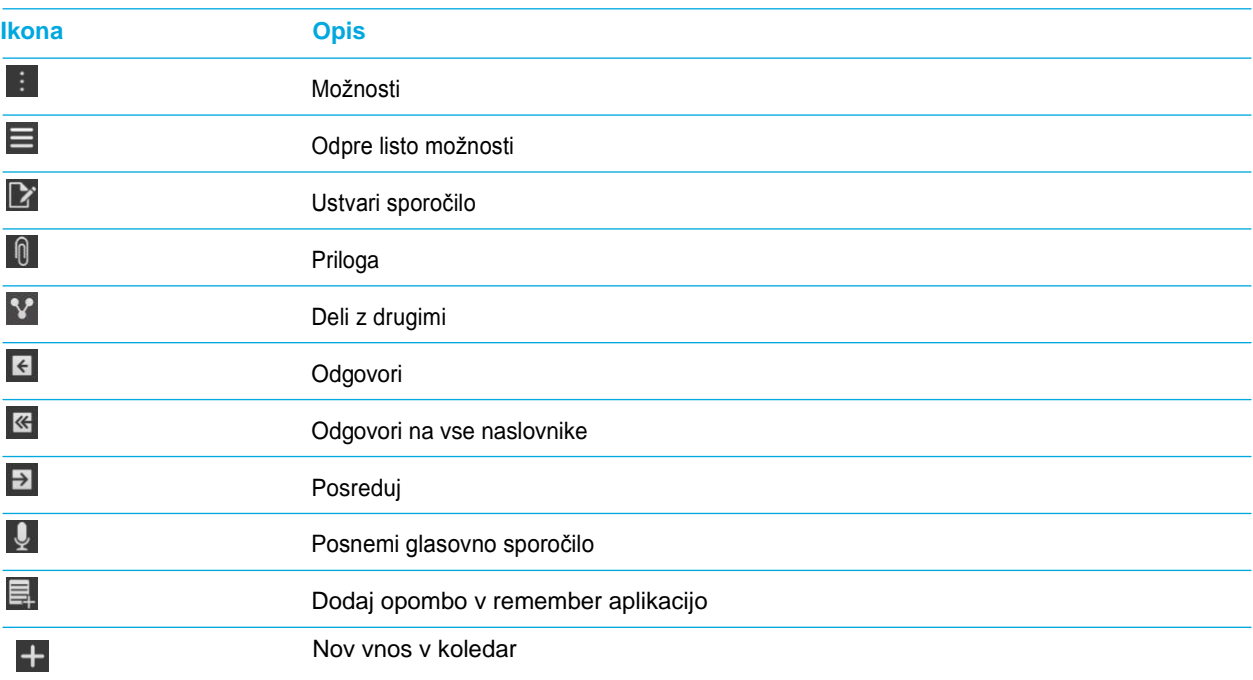

#### User Guide **Setup and basics** Setup and basics of the Setup and basics Setup and basics Setup and basics Setup and basics Vstavljanje SIM kartice in spominske kartice

#### Vstavljanje nano SIM kartice

**Pozor:** Ne vstaljajte drugi SIM kartic, ki niso nano SIM kartice.

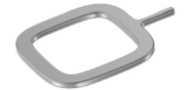

1. Z orodjem priloženim v škatli (konico potisnite v luknjico, kjer piše SIM) izvlecite SIM vložišče.

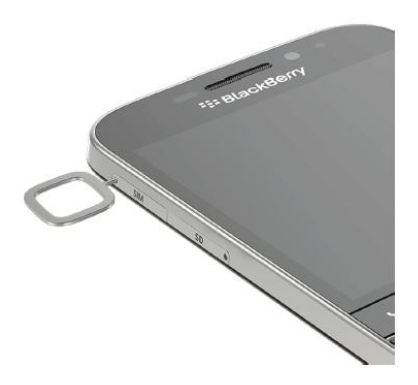

2. Vstavite nano SIM kot prikazuje spodnja slika.

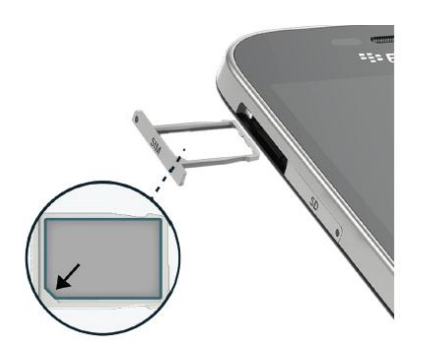

#### User Guide **Setup and basics** Setup and basics of the Setup and basics Setup and basics Setup and basics Setup and basics Vstavite spominsko kartico

Spominska kartica (microSD kartica) je opcijska.

1. Z orodjem priloženim v škatli (konico potisnite v luknjico, kjer piše SIM) izvlecite SIM vložišče.

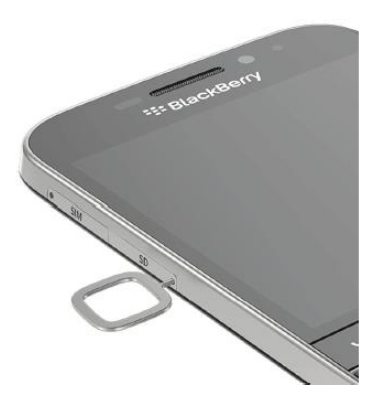

2. Vstavite spominsko kartico kot prikazuje spodnja slika.

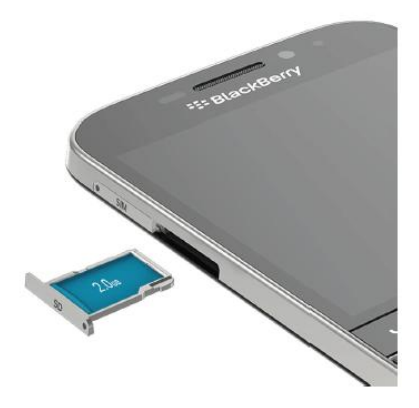

### Uporaba zaslona

Predstavitev osnovnih gest za uporabo BlackBerry 10 naprave.

### Pomikanje med predmeti in med stranmi

Podrsajte z vašim prstom skozi listo, spletno stran ali se premikajte po slikah.

- Za pomikanje podrsajte s prstom dol in gor.
- Za pomikanje po domačih zaslonih in BlackBerry Hubom podrsajte levo in desno.

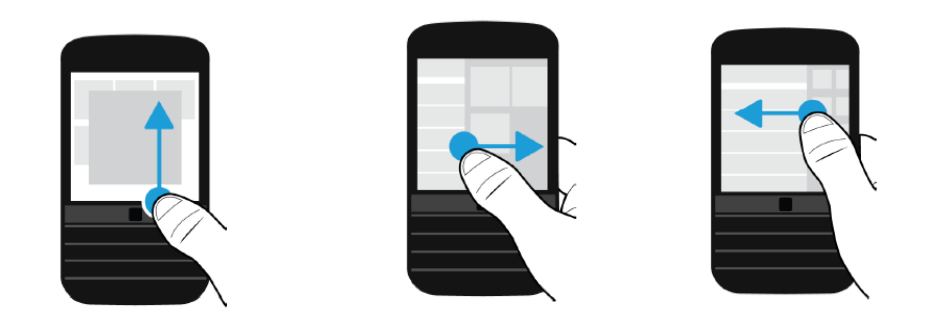

#### **Uporabite "Slider"**

Če se pojavi "slider" ali z drsanjem prsta levo in desno preskakujete po vsebini naprej in nazaj.

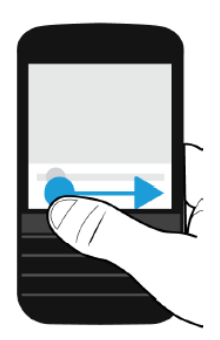

.

#### User Guide **Setup and basics** Setup and basics of the Setup and basics Setup and basics Setup and basics Setup and basics Izbor objekta

- Za izbor objekta preprosto kliknite nanj in nato se bo odprl. V kolikor se ne bo odprl bo ostal označen.
- Če želite objekt samo označiti kliknite nanj in držite pritisk.
- Za označitev več objektov, kliknite na en objek in držite, nato pritisnite na in označite še ostale objekte.

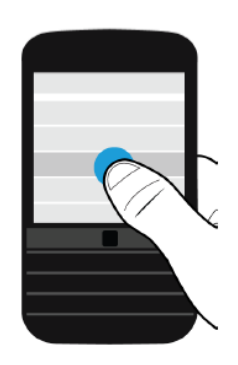

### Povečanje ali zmanjšanje vsebine na zaslonu

Dotaktnite se zaslona z dvema prstoma. Za povečanje vsebine ju potegnite narazen, za zmanjašnje vsebine ju potegnite ponovno skupaj.

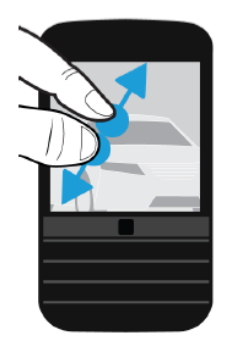

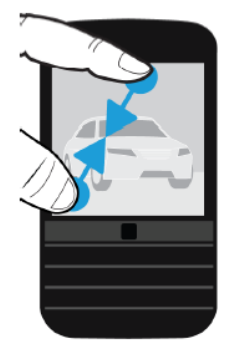

#### User Guide Setup and basics and basics of the Setup and basics of the Setup and basics of the Setup and basics Premikanje objektov

- 1. Na domačem zaslonu pritisnite in držite ojekt, ki ga želite premakniti.
- 2. Ko začne utripati, ga lahko premaknete na željeno mesto.

### Zmanjšanje aplikacij in prikaz akvitvnih oken

Ko zmanjšate aplikacijo se bo pojavila med aktivnimi okni, kar je odlično za večopravilnost.

Ko ste v aplikaciji preprosto podrsajte od zgoraj navzdol in aplikacija se bo zmanjšala.

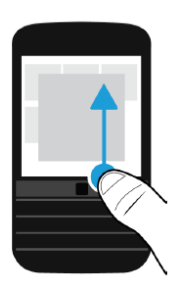

### Pogled v BlackBerry Hub

V BlackBerry Hub lahko pridete oziroma ga pregledate ne glede, kje v OS se nahajate.

Podrsjate s prstom od spodaj navgor in nato desno, prikazal se vam bo BlackBerryHub.

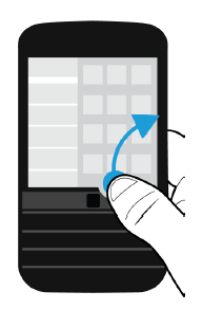

### Prikaz menija

Naredite nekaj od naštetega:

- Za prikaz dodatnih možnosti pritisnite na  $\blacksquare$  ali  $\blacksquare$ .
- Lahko preprosto kliknete na object in držite, priakzale se vam bomo dodatne funkcije.

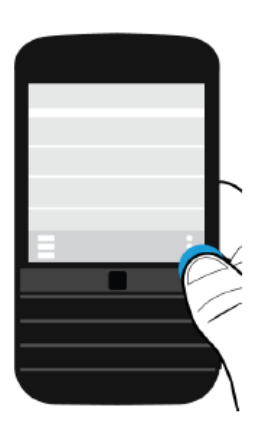

Če želite v nastavitve, podrasjate od zgoraj navzdol. V kolikor se nahajte v domačem zaslonu se vam bodo prikazale Nastavitve naprave.

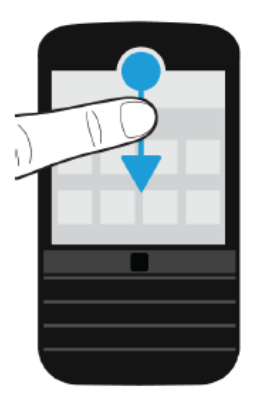

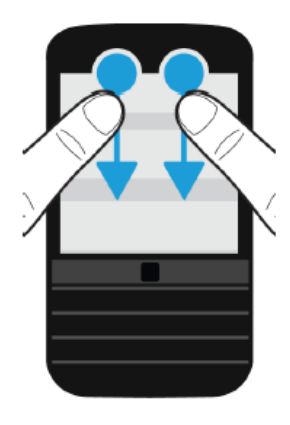

### Napredne geste

1. Osvetlitev zaslona z dvigom

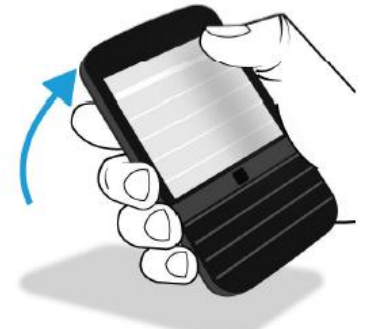

2. Obrnite napravo navzdol, da izklopite glasnost

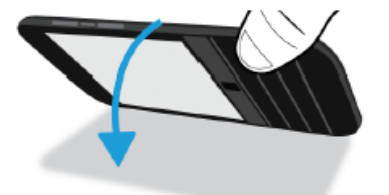

3. Obrnite napravo za varčavanje

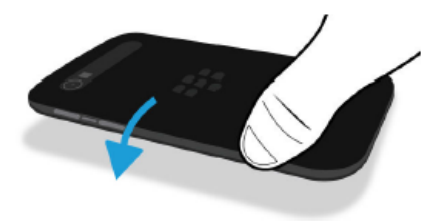

### Osebne nastavitve

Naučite se kako spremeniti osebne nastavitve, spremeniti zvonjenje ali ozadje.

### Podpora strankam?

Za podporo strankam se lahko obrnete na [www.blackberry.com](http://www.blackberry.com/) ali na [www.emonagram.si](http://www.emonagram.si/)

### Menjava naprave

Prenesite podatke iz vaše stare naprave v vašo novo BlackBerry napravo..

#### Načini kako lahko prenesete podatke

- Prehod iz BlackBerry naprave z OS 5.0 ali starejšim? Uporabite lahko BlackBerry Link.
- Prehod iz BlackBerry naprave z OS 7.0 ali 7.1? Uporabite lahko spominsko kartico.
- Prehod iz BlackBerry naprave, ki ima namšen BlackBerry Protect? Uporabite lahko BB protect za prenos vsebin.
- Prehod iz iPhone ali Android naprave? Uporabite aplikacijo Switch app iz BlackBerry World.

#### Zapomnite si vasa uporabniška imena in gesla

Pred zamenjavo naprave poskrbite za:

.

- ste shranili uporabniška imena in gesla v Password Keeper?
- Vpišite se z enakim BlackBerry ID podatki, saj boste tako lahko ponovno namestili vaše stare aplikacije in ostale podatke na BlackBerry 10 napravo.

#### Kaj če imam kontakte shranjenje na SIM kartici?

BlackBerry 10 uporablja micro SIM kartico, za zamenjavo se obrnite na vašega operaterja. Pred zamenjavo nareidte varnostno kopijo kontaktov.

### Prenos podatkov preko računalnika oziroma BlackBerry

#### User Guide Setup and basics and basics of the Setup and basics of the Setup and basics of the Setup and basics Link programa

Če ima vasa BlackBerry naprava OS5.0 ali novejšega, lahko uporabite BlacBerry Link za prenos podatkov. Ta funkcija je namenjena prenosu osebnih in ne poslovnih podatkov.

- 1. Na vaš računalnik namestite program BlackBerry Link, najdete ga na: [www.blackberry.com/BlackBerryLink.](http://www.blackberry.com/BlackBerryLink)
- 2. Odprite program.
- 3. Preko USB kabla povežite vašo staro napravo.
- 4. Sledite navodilom na zaslonu.
- 5. Ko dobite sporočilo, priklopite na račinalnik vašo BB10 napravo.
- 6. Sledite navodilom na zaslonu.

### Prenos podatkov iz BB 7.0 naprave s pomočjo spominske kartice

- 1. Na vaši BlackBerry 7 napravi, kliknite na **Setup** > **Device Switch**.
- 2. klinite na: **Using a Media Card** > **Save Data**.
- 3. Sledite navodilom na zaslonu.
- 4. Ko je varnostna kopija izdelana, vstavite spominsko kartico v vašo BB10 napravo.
- 5. Navaši BlackBerry 10 napravi, klinite na  $\frac{1}{\sqrt{2}}$  .  $\boxed{2}$  .
- 6. Sledite navodilom na zaslonu.

### Prenos podatkov s pomočjo BlackBerry Protect

Vaša naprava mora imeti OS 7.1 ali novejšega.

- 1. Na vaši BlackBerry napravi ali preko spletne strani BlackBerry Protect izdelajte varnostno kopijo podatkov.
- 2. Na vaši BB10 napravi pojdite v: **Settings** > **BlackBerry Protect**.
- 3. Če je potrebno vklopite **BlackBerry Protect na On**. Dokončajte projekt.
- 4. Kliknite **Restore**. Izberite vašo staro napravo iz katere želite, da se naredi prenos podatkov.
- 5. Kliknite **Restore**.

### Prenos podatkov iz iPhone ali Android naprave

Z vašo staro in novo BB10 napravo se povežite na WiFi omrežje.

Uporabite aplikacijo Switch App.

- 1. Na vaši BlackBerry 10 napravi, obiščite [www.blackberry.com/deviceswitchapp](http://www.blackberry.com/deviceswitchapp) in prenesite Switch app.
- 2. Odprite aplikacijo.
- 3. Sledite navodila na vašem zaslonu.

### BlackBerry ID

BlackBerry ID vam omogoči uporabljanje določenih BlackBerry storitev, kot so uporaba BBM, prenos aplikacij iz BlackBerry World, uporaba BlackBerry Protect storitve in še mnogo več.

#### Kako ustvariti nov BlackBerry ID

- 1. Za kreiranje novega BlackBerry ID pojdite v **Settings-BlackBerry ID**, kliknite na **Create New**.
- 2. Sledite navodila na vašem zaslonu.

#### Kako spremeniti geslo vašega BlackBerry ID računa?

- 1. Klinite na **Settings** > **BlackBerry ID**.
- 2. Izberite **Change Password**.

#### Kako resetiram BlackBerry ID geslo?

Naredite nekaj od naslenjega:

• Za reset glesla obiščite [www.blackberry.com/blackberryid.](http://www.blackberry.com/blackberryid) K liknite na **Reset your password**. Sledite navodilom na zaslonu.

• Če želite resetirati geslo preko vaše naprave, pri vpisu z BlackBerry ID kliknite na **Forgot Password**. Odgovorite na varnostno vprašanje in sledite navodilom.

Ko boste dokončali postopek, boste prejeli e-pošto z novimi podatki. Sledite navodilom in končajte postopek.

# Telefon in zvok

## Osnove telefona

### Najdite in odprite aplikacijo Telefon

Izberite med:

- Na domačem zaslonu pritisnite
- Na spodnjem delu zaslona izberite ikono:

### Napravite klic

- 1. V telefonu izberite  $\Box$ .
- 2. Odtipkajte številko.
- 3. Kliknite na: **Call**.

#### Pokličite nedavno številko ali izberite hitro klicanje

- 1.  $V$  telefonu izberite
- 2. Kliknite na ime, številko za hitro klicanje.

#### Pokličite nekoga med vašimi stiki

- 1.  $V$  telefonu izberite  $\mathbf{R}$ .
- 2. Kliknite na kontakt.
- 3. Če imate pod kontaktom na voljo več številk, izberite tisto, I jo želite poklicati. Npr: **Call Home** ali **Call Mobile**.

### Odgovor na klic oz. zavrnitev

User Guide Phone and voice

Izberite naslednje:

- Za sprejem klica podrsajte krog proti levi, dokler ne pridete do ...
- Za zvrnitev klica podrsajte proti desni, dokler ne pridete do

#### Uporabite Replay now in pošljite klicatelju sporočilo

- 1. Ko sprejemte klic kliknite na  $\Xi$ ali  $\overline{\mathbb{F}}$
- 2. Izberite med:
	- Lahko izberete med shranjenimi sporočili ali.
	- Sestavite novega, kliknite na **Custom Message**. Natipkajte sporočilo in kliknite **Send**.

#### Utišajte zvonenje, ko dobite klic

Preprosto se samo dotaknite zaslona ali pritisnite na stranke tipke, kliknte lahko tudi na .

### Kako dati klic na čakanje?

Med klicem pritisnite na in držite dokler se ne pojavi na zaslonu: **Call Held**.

### Zapiski med pogovorom

Med pogovorom lahko delate zapiske v aplikacijo BlackBerry Remember.

- 1. Med klicem kliknite na  $\mathbb{R}$
- 2. Zapišite si pomembne podatke.
- 3. Kliknite **Save**.

### Začnite konferenčni klic

- 1. Med klicem se lahko javite še na en klic.
- 2. Za združitev klicev kliknite na <sup>|++|</sup>.

#### Kako odgovoriti na drugi klic, med klicem

- 1. Če uporabljate funkcijo klic na čakanju lahko storite naslednje:
	- Če želite prvi klic dati na čakanje izberite **Answer**.

- Če želite končati prvi klic in se oglasite na drugega kliknite in drižite: **Answer**. Ter kliknite **Drop**.
- 2. Za združitev obeh klicev pritisnite na ikono:  $\blacktriangleright \dashv$ .

#### Opraviti še en klic, med samim klicem

Če žite opraviti še en klic, bo prvi klic avtomatično dan na čakanje.

- 1. Med klicem klinite na **Add Call**.
- 2. Izberite med:
	- Kliknite na številko ali ime.
	- kliknite na  $\overline{2}$  izberite kontakt.
	- $\bullet$  Kliknite na  $\mathbb{H}$  odtipkajte številko.
- 3. Za združitev klicev kliknite na  $\mathbf{H}$ .

Za dodajanje klice ponovite postopek 1,2 in 3.

#### Odstranite ljudi iz konferenčnega klica

- 1. Med konferenčnim klicem kliknite na  $\blacksquare$ .
- 2. Izberite med:
	- Če želite osebo odstraniti iz konferenčnega klica in prekiniti kliknite
	- Če želite osebo odstraniti iz konferenčnega klica in jih obdržati v ločeni liniji izberite  $\mathbb{H}^*$ .

### Avtomatično javljanje na klice

Če uporabljate BlackBerry torbico lahko vklopite avtomatično javljanje na klice.

- 1. V aplikaciji telefon podrsajte od zgornjega dela zaslona navzdol.
- 2. Kliknite  $\ddot{\Phi}$  > Holster.
- 3. Izberite med:
	- Uporabite: **Answer a Call by Removing Device From Holster ali/in**.
	- **End Call by Putting Device Back in Holster**.

#### Avtomatično javljenje, ko ste povezani na slušalke preko BT

- 1. V aplikaciji telefon podrsajte od zgornjega dela zaslona navzdol.
- 2. Izberite > **Bluetooth**.
- 3. Nastavite: **Automatically Answer a Call When Connected to a Headset** na **On**.

Na klic se boste javili po 5 s, ko vas bodo poklicali.

### Prenos klica med BT slušalko in napravo.

Ko je vasa naprava povazana z BT slušalko, bodo klici avtomatično preusmerjeni nanjo. Ročno lahko preusmerite klic na napravo.

Med klicem kliknite na  $\blacktriangleleft$  > **Handset**.

Za premik klica nazaj na slušalko kliknite na:  $\blacktriangleleft$ ) in izberite ime slušalke.

### Premik klica na BBM vido

Med klicem klinite na  $\Box$ .

#### Dodajto številko v vaše hitro klicanje

- 1. V aplikaciji telefon, kliknite na  $\mathcal{X}_\text{ali}$  **1.**
- 2. Kliknite in držite željeno številko oziroma kontakt.
- 3. Izberite.

#### Dodajte stik na vašo tipkovnico za hitro klicanje

- 1. V aplikaciji telefon podrsajte od zgoraj navzdol.
- 2. Kliknite na > **Keypress Speed Dial**.
- 3. Pritisnite na željeno številko.
- 4. Izberite želen kontakt.

Če želite poklicati stik iz tipkovnice za hitro klicanje pritisnite . Ter pritisnite in držite izbrano številko.

#### Izbris kontakta za hitro klicanje

- 1. V aplikaciji telefon klinite na  $\mathbb{C}$ .
- 2. V vaši listi kliknite in držite izbran kontakt.
- 3. Kliknte na  $\overline{\mathbb{w}}$ .

#### Izbris kontakta iz tipkovnice za hitro klicanje

- 1. V aplikaciji telefon podrsajte od zgoraj navzdol.
- 2. Kliknite na > **Keypress Speed Dial**.
- 3. Pritisnite in držite na izbrani številki.
- 4. Kliknite na  $\overline{\mathbf{w}}$ .

### Blokiranje klicev

Blokirate lahko vse vhodne in izhodne klice. Odvisno od operaterja

- 1. V aplikaciji telefon podrsajte od zgoraj navzdol.
- 2. Kliknite na > **Call Blocking**.
- 3. Prestavite stikala na **On**.

Prvič ko boste vklopili Call Block se boste morali ustvariti geslo. Za spremembo gesla ponovote 1 in 2 in izberete ikono:

.

### Vklop ali izklop klica na čakanju

- 1. V aplikaciji telefon podrsajte od zgoraj navzdol.
- 2. Klinite na  $\frac{1}{2}$  > Call Waiting.
- 3. Kliknite na stikalo **Call Waiting**.

#### Preusmeritve klicev

- 1. V aplikaciji telefon podrsajte od zgoraj navzdol.
- 2. Kliknite na > **Call Forwarding**.
- 3. Prestavite stikala na **On**.
- 4. Za spremembo številko za preusmeritev kliknite na drop-down listo pod stikalom in odtipkajte številko.

### Vklop funkcije Priority Calling

- 1. V aplikaciji telefon podrsajte od zgoraj navzdol.
- 2. Klinite na > **Priority Calling**.
- 3. Premaknite stikalo **Use Priority Calling** na **On**.

### Sprememba sporočil za hitre odgovore

- 1. V aplikaciji telefon podrsajte od zgoraj navzdol.
- 2. Kliknite na  $\mathbf{\ddot{R}}$  > **Reply Now.**
- 3. Izberite sporočilo, ki ga želite spremeniti.

4. Vnesite novo sporočilo.

#### Skrita številka

- 1. V aplikaciji telefon podrsajte od zgoraj navzdol
- 2. Kliknite na  $\Phi$  **> Show my Number**.
- 3. Stikalo pri **Allow My Number to Appear When Calling** premaknite na **On**.

#### Vaša številka

- 1. V aplikaciji telefon klinite na  $\mathbf{C}_1$ .
- 2. Dodatknite se zaslona in podrsajte navzodl, vasa številka se vam bo prikazala.

### Prilagoditev jakosti klica

- 1. V aplikaciji telefon podrsajte od zgoraj navzdol.
- 2. Kliknite na > **Call Audio**.

#### Nastavite kodo države

Z uporabo funkcije smart dialind lahko nastavite kodo države.

- 1. V aplikaciji telefon podrsajte od zgoraj navzdol.
- 2. Kliknite na > **Smart Dialing**.
- 3. Izberite med:
	- Za spremembo kode države, kliknite na **Country Code**. Izberite državo.
### Katere številke lahko kličete

- 1. V aplikaciji telefon podrsajte od zgoraj navzdol.
- 2. Kliknite na > **Fixed Dialing Numbers**.
- 3. Stikalo pri **Fixed Dialing Numbers** premaktnite na **On**.
- 4. Vtipkajte PIN številko.
- 5. Kliknite na **OK**.
- 6. Kliknite na **Edit List**.
- 7. Vtipkajte ime in številko.

### Povzetek klica

Pregled povzetka klica.

- 1. V aplikaciji telefon podrsajte od zgoraj navzdol.
- 2. Kliknite na > **Call Summary**.

Za resetiranje kliknite na ikono: .

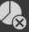

### Klici, ki gredo skozi Bedside Mode

- 1. V aplikaciji ura podrsajte od zgoraj navzdol.
- 2. Kliknite na  $\mathbf{\ddot{a}}$
- 3. Premaknite stikalo **Phone Calls in Bedside Mode** na **On**.

# Obvestila in zvonenja

Zvoke obvestil in zvonenj si lahko prilagodite po lastni želji.

### Spremeba zvoka obvestil in zvonenj

- 1. Na domačem zaslonu podrsajte od zgoraj navzdol.
- 2. Kliknite na **Settings** > **Notifications**.
- 3. Za spremembo celotnih nastavitev obvestil, kliknite na nastavitve v **Mode** spustni listi ali spremenite **Sound**, **Vibrate**, **LED**, **Instant Previews**, ali **Volume** nastavitv.

### Izklopite vse zvoke obvestil razen za klice

- 1. V aplikaciji telefon podrsajte od zgoraj navzdol.
- 2. Kliknite na **Settings** > **Notifications**.
- 3. V **Mode** spustni listi, izberite**Phone CallsOnly**.

### Prilagodite zvoke posamezniku

- 1. Na domačem zaslonu podrsajte od zgoraj navzdol.
- 2. Kliknite na **Settings** > **Notifications**.

- 3. Na dnu **Notifications** zaslona, Kliknite na **Contacts**.
- 4. Izberite  $2<sub>1</sub>$
- 5. Izberite kontatk.
- 6. Izberite med:
	- **Phone Calls**.
	- **Email Messages**.
	- **BBM**.
	- **Text Messages**.
	- **Other Messaging**, (Facebook, Twitter, LinkedIn,..,)
- 7. Spremenite **Tone**, **Vibrate**, **LED**, ali **Instant Previews** nastavitve.
- 8. Klikaite  $\leq$  dokler se ne pojavi zaslon **Contacts Notifications**.

### Prilagodite zvoke aplikaciji

- 1. Na domačem zaslonu podrsajte od zgoraj navzdol.
- 2. Kliknite na **Settings** > **Notifications**.
- 3. Na dnu **Notifications** zaslona, kliknite na **Applications**.
- 4. Izberite aplikacijo.
- 5. Spremenite **Sound**, **Tone**, **Vibrate**, **LED**, ali **Instant Previews** nastavitve.
- 6. Klikajte dokler se ne pojavi zaslon **Notifications**.

### Izklop vseh zvokov

- 1. Na domačem zaslonu podrsajte od zgoraj navzdol.
- 2. Kliknite na **Settings** > **Notifications**.
- 3. V **Mode** spustni listi, izberite **All Alerts Off**.

### Ogled in odziv na Instant Previews

Ko se pojavi Preview lahko izberete med:

- Za ogled sporočila pritisnite na Preview.
- Za preklic klinite na ikono:  $\times$ .

,

Za ignoriranje počakajte par sekund, da izgine.

Za odgovor pritisnite na  $\left| \cdot \right|$ 

### Izklop Instant Previews

Instant Previews so vklopljeni od začetka.

- 1. Na domačem zaslonu podrsajte od zgoraj navzdol.
- 2. Klinite na **Settings** > **Notifications**.
- 3. Stikalo **Instant Previews** prestavite na **Off**.

### Obvestila na zaklenjenem zaslonu

Na obvestilih, ko je telefon zaklenjen lahko vidite prvo vrsto sporočila, ki ste ga prejeli (sms, BBM sporočilo, e-pošta,…,), če želite videti ostali del sporočila morate odkleniti zaslon.

### Izklop obvestil

- 1. Na domačem zaslonu podrsajte od zgoraj navzdol.
- 2. Kliknite na **Settings** > **Security and Privacy** > **Lock Screen**.
- 3. Prestavite stikalo **Lock Screen Notifications** na **Off**.

### Pogled obvestil

- 1. Pritisnite tipko za vklop.
- 2. Ko se zaslon osvetli kliknite na ikono obvestila.

# Glasovna pošta

Glasovna pošta je odvisna od vašega operaterje. Vaša BlackBerry naprava omogoča standarno in visualno glasovno pošto.,

Z standarno pota lahko nastavite dostopno številko in geslo in preko klica dostopate do sporočil.

Z vizualno glasnovno pošto ne rabite klicati na pregal glasovne pošte. Vaša pošta se prenese direktno na telefon. Najdete jo v BlackBerry Hub pod zavihkom Voice Mail.

### Nastavitev glasovne pošte

40 Ta storitev je odvisna od vašega operaterja.

- 1. Na domačem zaslonu podrsajte od zgoraj navzdol.
- 2. Kliknite na  $\frac{\mathbf{\hat{w}}}{\mathbf{\hat{v}}}$  > Voicemail.
- 3. Odtipkajte dostopno številko in geslo.

Ko ste končali nastavitev, lahko dostopate preko aplikacije telefon do vaše glasovne pošte.

### Uporaba vizualne glasovne pošte

### Poslušanje obvestila

- 1. V BlackBerry Hub klilnite na zavihek Voice Mail.
- 2. Kliknite na  $\blacktriangleright$ .

### Posredovanje pošte

- 1. V BlackBerry Hub klilnite na zavihek Voice Mail ter kliknite in držite sporočilo.
- 2. Kliknite na  $V$ .

### Shranjevanje sporočil

- 1. V BlackBerry Hub klilnite na zavihek Voice Mail ter kliknite in držite sporočilo.
- 2. Klinite **Save**.

### Spremenite vaše sporočilo v glasovni pošti

Funkcija je odvisna od vašega operaterja.

- 1. V aplikaciji telefon podrsajte od zgoraj navzdol.
- 2. Kliknite na  $\mathbf{\ddot{P}}$ .
- 3. In na<sub>no</sub> > Change Voicemail Greeting.
- 4. V **Greeting** spustni listi, izberite med:
	- Če želite, da je sporočilo vasa številka, kliknite na **Phone Number**.
	- Če želite, da je sporočilo vaše kliknite na **Name**.
	- Za lasten posnetek kliknite na **Personal Message**.

### Sprememba gesla

- 1. V aplikaciji telefon podrsajte od zgoraj navzdol.
- 2. In na  $\frac{33}{22}$  , 00
- 3. Kliknite na **Change Password**.

### V kolikor ne želite prenosa sporočil, ko ste v tujini

Funkcija je odvisna od vašega operaterja.

- 1. V aplikaciji telefon podrsajte od zgoraj navzdol.
- 2. In na  $\mathbf{\ddot{\Phi}}$  ,  $\omega$ .
- 3. Odznačite **International Roaming**.

### Izklop glasovne pošte

Če jo izklopite, boste morali za ponovno aktivacijo kontaktirati vašega operaterja.

- 1. V aplikaciji telefon podrsajte od zgoraj navzdol.
- 2. Kliknite na  $\Phi$ .
- 3. In nao > Deactivate.

# Glasovna kotrola

Z glasnovno kotrolo lahko upravljate vašo BlackBerry napravo z glasom.

### Kaj lahko upravljate

- Naredite klic.
- Pošljete sporočilo.
- Iščete na internetu.
- Ustavarite sestanek.
- Ustvarite opomnik.
- Objavite sporočilo na Facebooku.
- Shanjujete sporočila v BlackBerry Remember.
- Natavite alarm.
- 1. Za odprtje aplikacije glasovna kotrola::
- 42
- Na domačem zaslonu odprite aplikacijeo Voice Cotrol.
- Ali pritisnite in držite Mute tipko.
- 2. Po pisku, dajte ukaz.

#### Ustvarite klic preko glasovne kontrole

#### Izbor številke

- 1. Odprite Glasovno kotrolo.
- 2. Po pisku izgovorite "Dial" in številko, ki jo želite poklicati.

#### Klic kontakta

- 1. Odprite Glasovno kotrolo.
- 2. Po pisku izgovorite "Call ime kontakta.

#### Iskanje preko glasovne kontrole

- 1. Odprite Glasovno kotrolo.
- 2. Po pisku izgovorite ukazni niz.

### Pošljite sporočilo preko glasovne kontrole

- 1. Odprite Glasovno kotrolo.
- 2. Po pisku izgovorite ukazni niz. N p r .: "send an email to Tanya McPherson" ali "Text Elliot Fung 'I'm on my way.'"

### Usvarite sestanek

- 1. Odprite Glasovno kotrolo.
- 2. Po pisku izgovorite, datum, čas, zadevo in lokacijo sestanka

### Ustvarite opomnik

- 1. Odprite Glasovno kotrolo.
- 2. Po pisku izgovorite, npr. "Remind me to buy milk tomorrow."

#### Ustvarite alarm

- 1. Odprite Glasovno kotrolo.
- 2. Po pisku izgovorite "Set an alarm" in čas alarma.

#### Shranjevanje zapiskov

- 1. Odprite Glasovno kotrolo.
- 2. Po pisku izgovorite: "Make a note" in besedilo, ki želite, da se shrani

### Spremenite vaš jezik glasovne kontrole

- 1. Na domačem zaslonu podrsajte od zgoraj navzdol.
- 2. Kliknite na **Settings** > **Voice Control**.
- 3. V **Language** spustni listi, kliknite na jezik.

# BlackBerry Hub in e-pošta

# BlackBerry Hub

### Ostanite povezani z BlackBerry Hub

**E-pošta** Dodate lahko praktično vse e-poštne račune. **Sporočila (SMS/MMS) Social networking** Twitter, FaceBook, Linkdin,…,. **BBM** . **Klici in glasovna pošta Prihajajoči eventi Obvestila**

### Nastavitev in upravljanje računov

### Nastavitev e-poštnega predala

- 1. Na domačem zaslonu podrsajte od zgoraj navzdol.
- 2. Kliknite na **Settings** > **Accounts**.
- 3. Če ste že dodali račun, boste morali pritisniti na  $\Box$  za dodajanje novega računa.

#### Dodajanje elektronskega predala

- 1. V **Add Account** zaslonu, kliknitena **Email, Calendar and Contacts**.
- 2. Vnesite e-naslov.
- 3. Kliknite **Next**.
- 4. Vnesite geslo.

5. Kliknite **Next**.

- 6. Spremenite dodatne nastavitve.
- 7. Kliknite **Done**.

### Dodajanje profila spletni omrežij

- 1. V **Add Account** zaslonu, kliknite na **Facebook**, **Twitter**, **LinkedIn**, or **Evernote**.
- 2. Vnesite informacije vašega računa.
	- Če je potrebno prilagodite nastavitve vašega računa.
- 3. Kliknite **Done**. Če je potrebno še na **Authorize**.

### Nastavitve delovni računov

### Dodajanje delovni računov podprtih s strani BlackBerry Enterprise Service 10

Če vasa organizacija uporablja BlackBerry Enterprise Service 10, lahko dodate vaše delovne račun in uporabljate BlackBerry Balance.

Vedeti morate naslednje od vašega administratorja:

- Uporabniško ime
- Vaše geslo
- Ime serverja
- 1. V **Add Account** zaslonu, kliknite > **Work Account**.
- 2. Vnesite podatke.
- 3. Kliknite **Done**.

### Dodajanje računa podprtega s strani Microsoft Exchange ActiveSync

Imeti morate naslednje podatke:

- Uporabniško ime in ime vašega omrežja
- Naslov serverja
- 1. V **Add Account** zaslonu, kliknite > **Microsoft Exchange ActiveSync**.
- 2. Vnesite podatke:
	- Za izklop potisne pošte, stikalo **Push** premaknite na **Off**.
	- Za uporabo VPN, prestavite stikalo **VPN** na **On**.
	- Za zgodovino sinhroniziranja v **Sync Timeframe** spustni listi izberite možnost.
- 3. Kliknite **Next**.

### Dodajanje IMAP ali POP e-poštnega računa

Imeti morate naslednje podatke;

- Podatke serverja (POP or IMAP)
- Naslov vhodnega in izhodnega serverja
- Številke portov vhodnega in izhodnega serverja
- SSL nastavitve
- 1. V **Add Account** zaslou, kliknitena > **IMAP** or **POP**.
- 2. Vnesite vaše podatke.
- 3. Kliknite **Done**.

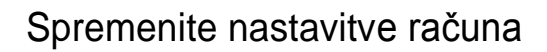

- 1. Na domačem zaslonu podrsajte od zgoraj navzdol.
- 2. Kliknite **Settings** > **Accounts**.
- 3. Izberite račun.
- 4. Naredite spremembe.
- 5. Kliknite **Save**.

#### Izbris računa

- 1. Na domačem zaslonu podrsajte od zgoraj navzdol.
- 2. Kliknite **Settings** > **Accounts**.
- 3. Izberite račun.
- 4. Kliknite  $\overline{w}$

### BlackBerry Hub ikone

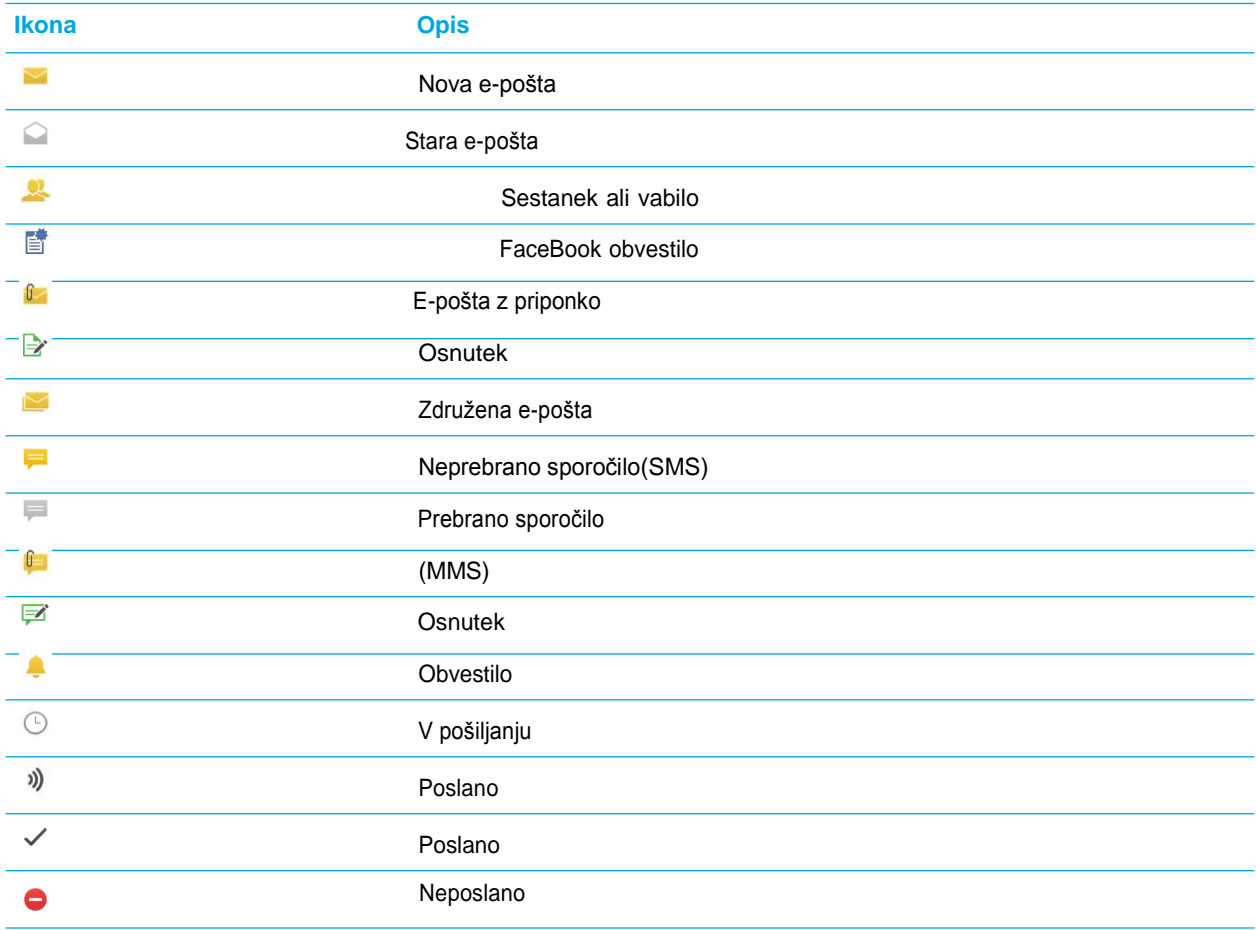

### Pogled in iskanje sporočil

### Sprehanjanje po sporočilih

V BlackBerry Hub, pritisnite in držite datum.

- Za naslednji dan kliknite  $\geq$ .
- $\bullet$  Za prejšni dan kliknite  $\vert \leq \vert$
- Če želite na vrh sporočil kliknite  $\overline{\wedge}$ .
- Če želite na dno sporočil kliknite  $\mathbf{Y}$ .

### Če želite videti samo sporočila določenega računa

- 1. V BlackBerry Hub kliknite
- 2. Kliknite na račun.

### Iskanje sporočila

- 1. V BlackBerry Hub izberite  $Q$ .
- 2. Vtipkajte iskalni pojem.

Za dodatne filter kliknite na ikono: .

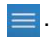

### Če želite videti neprebrana sporočila

1. V BlackBerry Hub se dotaktnite zaslona z dvema prstoma in ju potegnite skupaj.

### Če želite videti pomebna sporočila v BlackBerry Priority Hub

V BlackBerry Hub naredite:

• Kliknite na <sup>&</sup>gt; **Priority Hub**.

### Dodajanje ali odstranjevanje sporočil iz BlackBerry Priority Hub

- 1. V BlackBerry Hub, pritisnite in drižite na izbranem sporočilu.
	- Za dodajanje sporočila v BlackBerry Priority Hub, kliknite

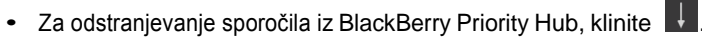

- 2. V prikazanem okvirju izberite razlog zakaj ni oz. je pomembno sporočilo.
- 3. Kliknite **OK**.

Ustvarite pravilo za pomembne e-pošto.

- 1. Kliknite  $\frac{1}{2}$  >  $\frac{R}{2}$  > Priority Hub.
- 2. Kliknite  $2<sub>+</sub>$
- 3. Izberite med:
	- Če želite dodati ime, ga dodajte k **Filter Name** polju.
	- Če želite dodati elektronski naslov, ga dodajte k **From** polju.
	- Če želite dodati zadevo, ga dodajte k **Subject** polju.
- 4. Kliknite **Save**.

### Izklop BlackBerry Priority Hub

1. V BlackBerry Hub, Kliknite **Book State Service Hub**.

### Pregled priponk

V BlackBerry Hub, izberite med:

- Za pregled vseh priponki, ki ste jih prejeli kliknite ikono: .
- Za pregled vseh priponk enega prejemnik kliknite na sporočil in na 0

 $\bigcap$ 

### Urejanje priponk

- 1. V BlackBerry Hub, kliknite  $\boxed{0}$ .
- 2. In na  $\mathbb{R}$   $\mathbb{R}$
- 3. V**Sort** spustni listi izberite želeno možnost.

### Shranjevanje ali deljanje priponk

1. V BlackBerry Hub, kliknite  $\boxed{0}$ .

2. Kliknite in držite prst na priponki.

### 3.

.

.

```
Kliknite<sup>3</sup>
```
- 4. Ko je prenos končan, ponovno pritisnite in držite na priponki.
	- Za deljenje kliknite V
	- $\bullet$  Za shranjevanje kliknite  $\Box$

### Pošljite sporočilo ali e-pošto iz BlackBerry Hub

- 1. V BlackBerry Hub, kliknite
- 2. Izberite vrsto sporočila.
- 3. Dodajte prejemnike vašega sporočila.
- 4. Napišite sporočilo.
- 5. Klinite **Send** ali **Enter** tipko.

### Odgovorite ali posredujte e-pošto

Ko odprete e-pošto naredite naslednje:

- Za odgovor kliknite  $\left| \cdot \right|$ .
- Za odgovor vsem prejemnikom kliknite  $\mathbb{R}$ .
- Za posredovanje kliknite na  $\vert \mathbf{P} \vert$ .

### Dodajte priponko k e-pošti ali sporočilu

- 1. Ko sestavljate sporočilo kliknite na slednjo ikono: n.
- 2. Poiščite datoteko.
- 3. Izberite datoteko.

### Ustvarite sporočilo v Text formatu

Sporočilo lahko zmanjšate tako, da ga ustvarite v text formatu.

- 1. V sporočilu kliknite
- 2. Klinite **a**

### Spremenite pisavo v sporočilu

- 1. Ko sestavljate sporočilo kliknite na slednjo ikono
- 2. Uporabite format orodje, da uveljavite spremembe.

### Posredujte sporočilo

- 1. V BlackBerry Hub, pritisnite in držite s prstom na sporočilu.
- 2. Kliknite  $\frac{1}{2}$

### Upravljanje sporočil

### Izbris sporočila

V BlackBerry Hub, izberite naslednje:

- $\bullet$  Za izbris enega sporočila kliknite na  $\blacksquare$ .
- Za izbris veči sporočil, pritisnite na sporočilo in držite. Kliknite . Izberite še ostala sporočila, ki jih želite izbrisati. Klik  $\mathbb{m}$
- Za ibris sporočil pred določenim datumom, kliknite in držite na izbranem datumu. Sporočila so označena. Kliknite
- Za izbris sporočil samo iz naprave kliknite  $\mathbb{R}$  >  $\mathbb{R}$  > **Display and Actions.** V **Delete On** spustni listi, izberite **Hub Only**.

### Shranjenje sporočila v mapo

- 1. V BlackBerry Hub, pritisnite in držite izbrano e-pošto.
- 2. Kliknite  $\Box$
- 3. Kliknite na mapo (funkcija deluje le v določenih poštnih predalih).

#### Dodajanje, preimenovanje ali izbris map

V BlackBerry Hub kliknite spustno listo na vrhu zaslona.

- Za dodajanje map klinite in držite mapo, ki želite, da je vasa nad mapa.Kliknite **. Izberite ime mape. Kliknite OK.**
- Za preimenovanje mape kliknite in držite mapo, na . Odtipkajte novo ime. Kliknite **OK**.

• Za izbris mape kliknite in držite mapo. Kliknite

### Označite sporočilo

Ko označite sporočilo se pojavi v BlackBerry Remember.

- 1. V BlackBerry Hub, pritisnite in držite sporočilo.
- 2. Kliknite  $\mathbb{P}$ .

### Označite sporočilo kot prebrano oziroma neprebrano

V BlackBerry Hub, izberite:

- Če želite sporočilo označiti kot prebrano, kliknite na sporočilo in držite. Kliknite ...
- Če želite sporočilo označiti kot neprebrano, kliknite na sporočilo in držite. Kliknite
- Če želite sporočilo označiti kot prebrano pred določenim datumom, kliknite na sporočilo in držite. Kliknite
- Če želite sporočilo označiti kot neprebrano pred določenim datumom, kliknite na sporočilo in držite. Kliknite

### Prenesite ali delite sliko iz e-pošte

V sporočilu kliknite na sliko in držite.

- Če jo želite shranite kliknite  $\Box$ .
- Če jo želiti deliti kliknite  $\mathbf{V}$ .
- ČE jo želiti izbrati kot BBM profilno sliko ali sliko ozadnja kliknite

### Shranite osnutek e-pošte

- 1. Med sestavljanjem e-pošte kliknite **Cancel**.
- 2. V odprtem oknu kliknite **Save**.

#### User Guide **BlackBerry Hub and email** Varnost vaše e-pošte

ČE vaš e-račun podpira S/MIME-ali IBM Notes email encryption lahko dodatno zavarujete vašo e-pošto.

Vaša BlackBerry naprava podpira naslednje ključe in certificate::

- PEM (.pem, .cer)
- DER (.der, .cer)
- PFX (.pfx, .p12)

#### Ustvarite S/MIME-varovana sporočila

Na vašo BlackBerry napravo morate shraniti ključ in ceftifikat S/MIME.

- 1. Odprite e-pošto s certifikatom.
- 2. Pritisnite in držite na ikoni
- 3. Kliknite
- 4. Če je potrebno vnesite geslo.
- 5. Kliknite <
- 6. Kliknite > > **Secure Email**.
- 7. Če je potrebno kliknite **S/MIME**.
- 8. Stikalo **S/MIME** premaknite na **On**.
- 9. Pod **Signing Certificate**, v spustni listi, kliknite na cerfitikat, ki ste ga uvozili.
- 10. Pod **Encryption Certificate**, v spustni listi, kliknite na cerfitikat, ki ste ga uvozili.

#### Vklopite IBM Notes e-potno varovanje na vaši napravi

Za dokončanje tega, morate imeti na napravi e-poštni račun ki podpiras IBM Notes email encryption.

- 1. V BlackBerry Hub, izberite  $\Rightarrow$   $\Rightarrow$  **Secure Email.**
- 2. Če je potrebno izberite **NNE** zavihek.
- 3. Prestavite stikalo **NNE** na **On**.

### Podpisa ali kodiranje vaše e-pošte

- 1. Ko sestavljete sporočilo podrsajte s postom navzdol.
- 2. V spustni listi, kliknite na signing ali na encryption option.

### Varnostne e-poštne ikone

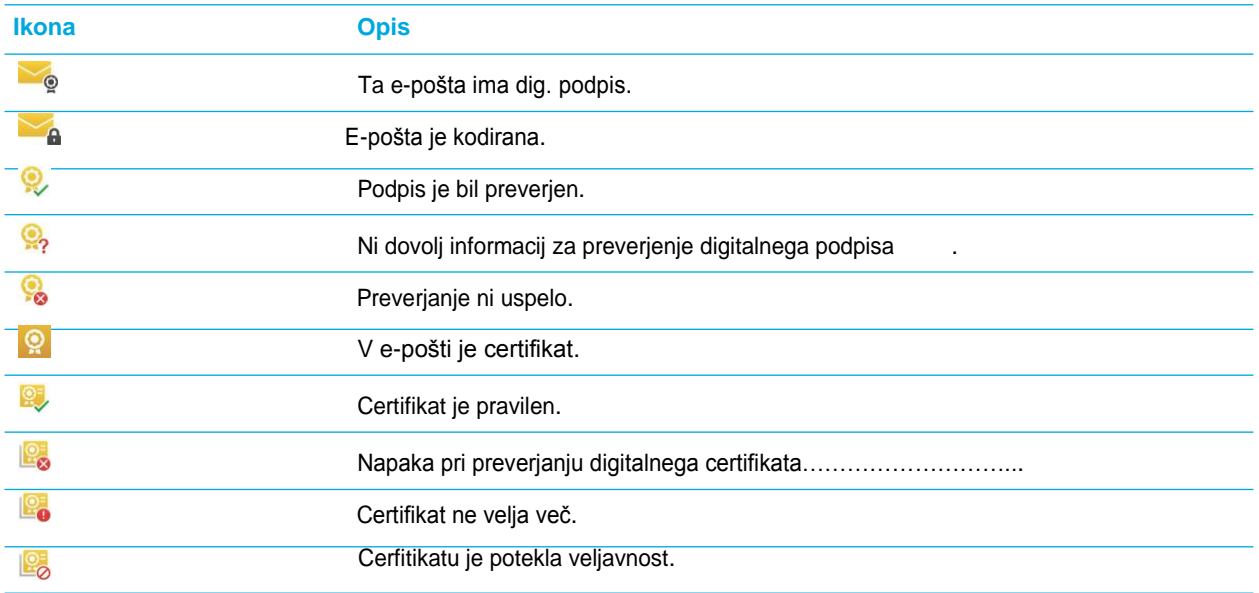

### BlackBerry Hub

### Skočite v BlackBerry Hub iz povsod

Ne glede na to kaj delate na vaše napravi, lahko vedno in povsod pogledate v sporočila v BlackBerry.

- 1. Podrsajte s prstom od BlackBerry napisa navzgor in prikazala se vam bodo obvestila.
- 2. Sedaj podrsajte v desno in prikazal sem vam bo BlackBerry Hub. V kolikor boste sprostili pritisk boste pristali v BlackBerry Hub, lahko pa greste s prstom nazaj in že spet boste v aplikaciji.

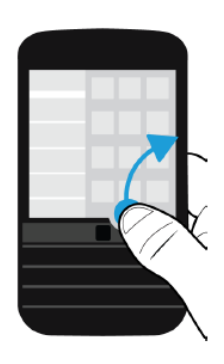

### Poglejte v BlackBerry Hub med ko pišete obvestilo

V sporočilo počasi podrsajte prst od leve proti desni.

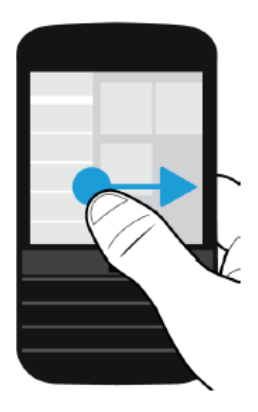

### Preverite prihajajoče dogodke v BlackBerry Hub

Ko ste v BlackBerry Hub preprosto potegnite s prstom od zgoraj navzdol in prikazali se vam bodo dogodki, ki jih imate v koledarju.

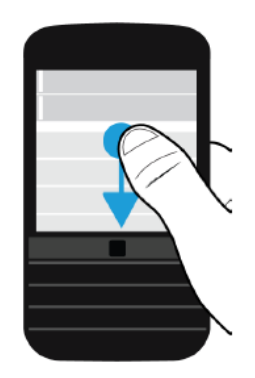

### Ustvarite sestanek direktno iz e-pošte

- 1. V e-pošti kliknite  $\left| \cdot \right| > \overline{\mathbf{51}}$ .
- 2. Dodajte še ostale infromacije.
- 3. Kliknite **Save**.

### Dodajte kontak iz BlackBerry Hub

- 1. V BlackBerry Hub, se dotatnite in držite na sporočilu.
- 2. Kliknite  $2^+$
- 3. Kliknite **Save**.

### Osvežite vaša sporočila

V BlackBerry Hub, kliknite  $\begin{bmatrix} \cdot & \cdot & \cdot \\ \cdot & \cdot & \cdot \end{bmatrix}$ 

### BlackBerry Hub nastavitve

### Avtomatični odgovor

- 1. V BlackBerry Hub, kliknite **3. Allect > Email Accounts**.
- 2. Kliknite na e-račun.
- 3. Stikalo **Out of Office Reply** nastavite na **On**.
- 4. Vtipkajte želeno sporočilo.

#### Dodajanje podpisa e-računu

- 1. V BlackBerry Hub, kliknite  $\therefore$   $\frac{1}{2}$  > **Email Accounts**.
- 2. Izberite e-račun.
- 3. Prestavite stikalo **Auto Signature** na **On**.
- 4. Vtipkajte želeno sporočilo.

#### Spremenite vaš prednastavljeni koledar ali e-račun

- 1. Na domačem zaslonu podrsajte od zgoraj navzdol.
- 2. Kliknite **Settings** > **Accounts**.
- 3. Kliknite  $\mathbf{E}$ .
	- Za spremembo e-računa, v **Email Address** spustni listi, izberite želen e-račun.
	- Za premembo koledarja v **Calendar** spustni listi, izberite želen koledar.

#### Obarvajte želen e-račun

- 1. V BlackBerry Hub, kliknite  $\frac{1}{2}$  >  $\frac{1}{2}$  > Hub Management.
- 2. Izberite račun.
- 3. V **Account Color** spustni listi izberite barvo.

#### Kako spremeniti vrstni red v BlackBerry Hub

1. V BlackBerry Hub, kliknite  $\begin{vmatrix} 1 & 1 \end{vmatrix}$   $\star$  > Hub Management.

- 2. Klikni<sup>1</sup>
- 3. Dotakni in drži prst na računi, ki ga želite premakniti, nato podrsajte na želeno mesto.
- 4. Kliknite  $\vee$ .

### Kaj želite, da se vam pojavi v BlackBerry Hub

- 1. V BlackBerry Hub, kliknite **Bilds Alle Management**.
- 2. Izberite račun.
- 3. V **Show in** listi, kliknite **Show in Hub Only**, **Show in Separate Account Only aliShow in Both**.

### Izklopcell broadcast sporočil

V BlackBerry Hub, kliknite > > **Cell Broadcast**.

• Za izklo broadcast sporočil, prestavite stikalo **Enable Cell Broadcast** na **Off**.

.

# Vsebina

# Spremenite jakost multimedijske vsebine

Ko se vsebina predvaja, lahko s stranko tipko up pojačate glasnost in s strankso tipko down zmanjšate glastnost. Če želito glastnost utišati pritisnite stranko tipko Mute (na sredini)

## Podprti video in audio formati

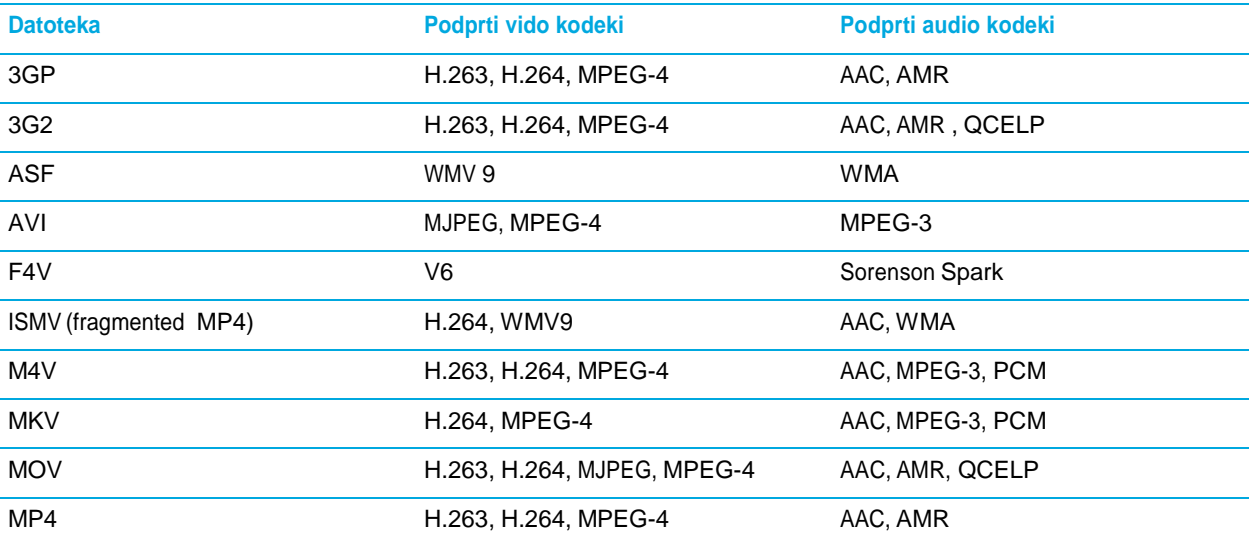

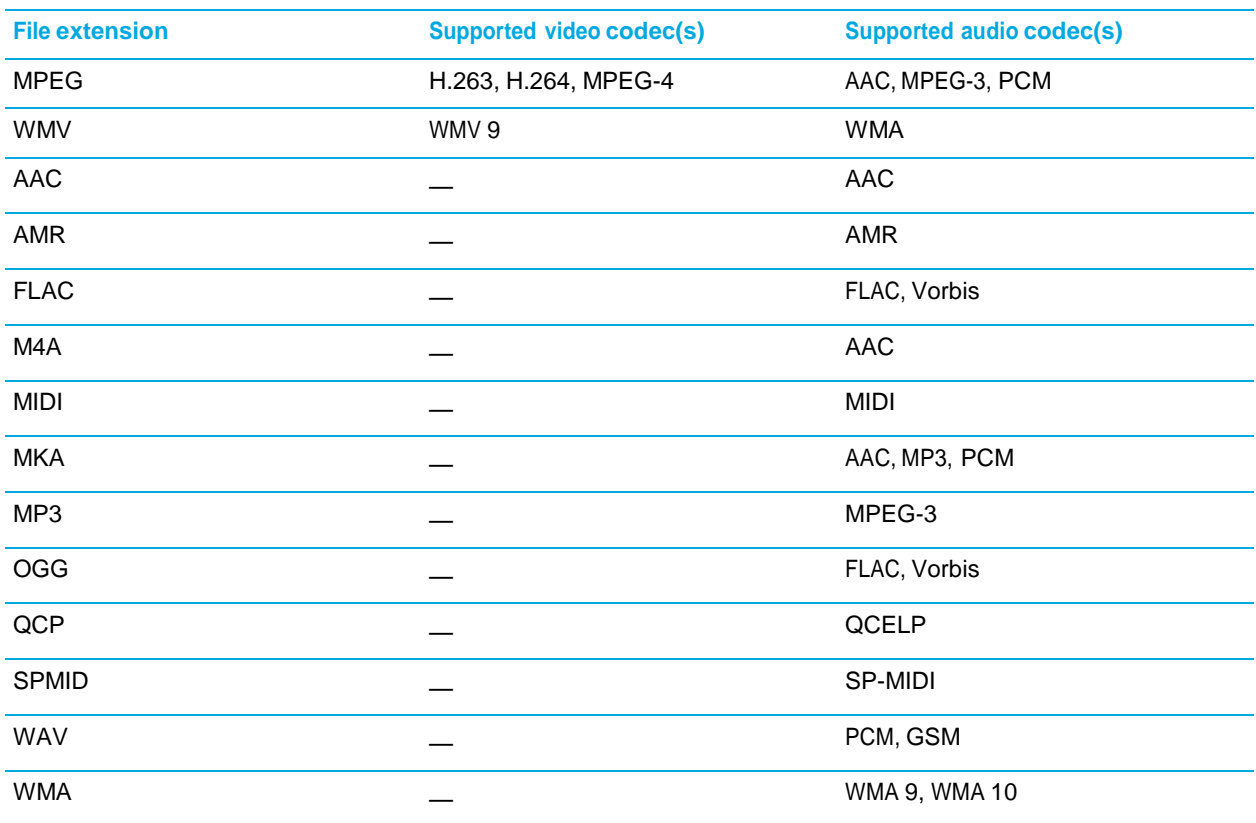

## Kamera

### Pogled na aplikacijo kamera

#### Slikanje

#### 1. Kliknite na  $\bullet$ .

- Za spremembo fokusa povlecite okvir na sredini na želeno mesto.
- Za približevanje in oddaljevanje potegnite prsta skupaj ali narezen.
- 2. Izberite med:
	- Za slikanje se dotaknite zaslona.
	- Za zaporedno slikanje v Burst mode držite prst na zaslonu.

#### Snemanje

- 1. Izberite  $\Box$
- 2. Za spremembo fokusa povlecite okvir na sredini na želeno mesto.
- 3. Za približevanje in oddaljevanje potegnite prsta skupaj ali narezen
- 4. Za začetek snemanje se dotaknite zaslon, za

konec snemanje se ponovno dotaktnite zaslona.

### Vklopite zaklop avtofokusa

Ko okvir postane zele se ga dotaknite in držite.

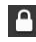

ikona se pojavi, kar pomeni, da je zaklenjen.

Za izklop potegnite okvir na drugo mesto.

### Zamenjava slikanja, snemanja in TimeShift funkcije

- 1. Kliknite na že izbrano ikono:  $\Box$ ,  $\Box$ , ali  $\Box$ .
- 2. Izberite želeno ikono.

### Do kamere iz zaklenjenega zaslona

Na zaklenjen zaslonu kliknite in držite

### Pogled zadnje posnete slike

1. Kliknite na spodnjo ikono z malo sliko.

### Uporaba Time Shift mode

- 1. Izberite  $\mathbf{\mathbb{Q}}$ .
- 2. Slikajte in držite napravo pri miru dokler se ne pojavi slika.
- 3. Premikajte kazalec dokler ne izberete najboljše slike.
- 4. Klik  $\vee$

### Spreminjanje nastavitev

- 1. Kliknite .
- 2. Izberite kar želite spremeniti.

#### User Guide Media and the Media and the Media and the Media and the Media and the Media and the Media and the Me Načini slikanja

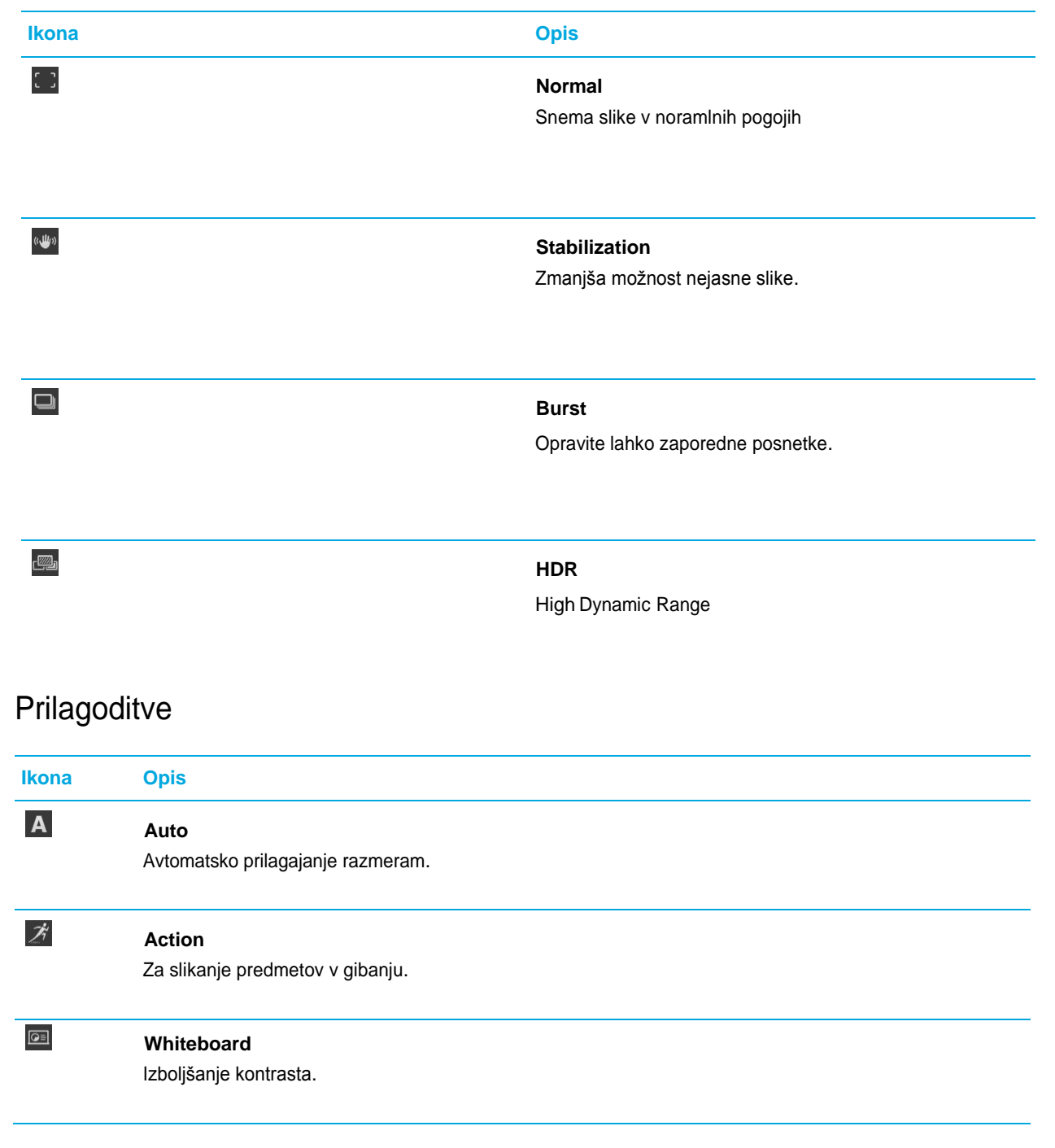

#### **Night**

Slikanje v slabih svetlobih pogoji.

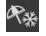

 $\epsilon$ 

#### **Beach ali Snow**

Slikanje v razmerah z veliko svetlobe.

### Spreminjanje nastavitev

- 1. V aplikaciji kamera podrsajte od zgoraj navzdol.
- 2. klik  $\bullet$  .

# **Slike**

### Aplikacije Slike

### Poglejte vaše slike

Pojdite v aplikacijo slike.

### Urejanje slike

- 1. Odprite sliko.
- 2. Kliknite  $\mathbb{Z}$
- 3. Ko ste končali kliknite **Save**.

### Delite sliko

1. Odprite sliko.

### Posnemite lasten zaslon

Pritisnite stranski tipko gor in dol hkrati.

### Podprti formati

- BMP
- JPG
- GIF
- PNG
- TIF
- WBMP

### Aplikacija glasba

V aplikaciji Glasba, lahko izbirate med:

- Za ogled nazadnje predvajanih skladb kliknite  $\left[ \circlearrowright \right]$ .
- Za ogled knjižnice kliknite

#### Predvajaj, pavza ali preskok skladb

- 1. V aplikacija Glasba, kliknite skladbo ali album, ki ga želite poslušati.
- 2. Kliknite  $\mathbb{E}$   $>$   $\boxed{2}$ .
- 3. Kliknite  $|| \cdot ||$   $||$   $|| \cdot ||$  or  $|| \cdot ||$

### Naključno predvajanje

Kliknite  $\mathbb{X}$  za naključno predvajanje.

Za izklop kliknite ponovno  $\mathbb{R}$ .

### Ponovno predvajanje

Za ponovno predvajanje izbrane liste kliknite  $\|\cdot\|$  >  $\|\cdot\|$ . Kliknite  $\|\cdot\|$  za ponovno izbrano skladbo.

### Ustvarjanje liste

- 1. V aplikaciji Glasba kliknite > **Create**.
	- Za dodajanje skladb posamično, kliknite  $\bullet$ .
	- Za dodajanje skladb po avtorju kliknite **Artists**. Kliknite .
	- Za dodajanje skladb iz albuma kliknite **Albums**. Kliknite .

#### User Guide Media and the Media and the Media and the Media and the Media and the Media and the Media and the Me 2. Za preimenovanje liste na vrhu kliknite na tekst in spremenite ime.

3. Kliknite  $\blacktriangledown$ 

### Dodajanje predvajane skladbe na listo

• Za dodajanje skladbe na listo kliknite  $\mathbb{R}$  >  $\blacksquare$ .

### Urejanje imena liste

- 1. V aplikaciji glasba kliknite
- 2. Kliknite >  $\angle$ 
	- Za urejanje imena kliknite na tekst zgoraj in ga spremenite.
	- Za dodajanje glasbe na listo kliknite  $\overline{P_+}$ . Kliknite  $\overline{P_+}$
	- Za odstranjevanje skladb kliknite
- 3. Kliknite  $\vee$ .

# Video posnetki

### Video aplikacija

### Glejte vaših video posnetkov

V video aplikaciji izberite med:

- Za ogled video posnetkov kliknite  $\Box$ .
- Za ogled lastnih posnetkov kliknite  $\overline{\mathbb{R}^n}$ .
- Za ogled nedavnih posnetkov kliknite  $\boxed{\odot}$

#### User Guide Media and the Media and the Media and the Media and the Media and the Media and the Media and the Me Predvajanje ali pavza

- 1. Odprite video.
- 2. Za prikaz kontrol kliknite na zaslon.
- 3. Klik ali  $\parallel$ .

### Sprmemeba velikosti posnetka na zaslonu

- 1. Za prikaz kontrol kliknite na zaslon.
- 2. Kliknite na ikono desno zgoraj in klikajte dokler ne pridete na želeno velikost

### Urejanje posnetka

- 1. Kliknite in držite izbrani posnetek.
- 2. Kliknite  $\mathbf{Z}$ .

# BlackBerry Story Maker

### Ogled zgodbe v BlackBerry Story Maker

Kliknite obstoječo zgodbo.

### Za ustvarjanje zgodb BlackBerry Story Maker

- 1. Kliknite **Create New Story**.
- 2. Kliknite **ali ali 6**
- 3. Izberite slike in posnetke, ki jih želite vključiti. Kliknite **Next**.
- 4. Izberite skladbo, ki želite da se predvaja. Kliknite **Next**.
- 5. Vnesie besedilo, ki želite, da se pojavi v vaši zgodbi. Kliknite **Done**.
- 6. Če je potrebno izberite temo.
- 7. Ko ste končali kliknite

#### User Guide Media and the Media and the Media and the Media and the Media and the Media and the Media and the Me Izbris zgodbe

- 1. Pritisnite in držite želeno zgodbo.
- 2. Klik  $\left| \cdot \right|$  >  $\mathbb{m}$ .

### **Nastavitve**

- 1. V BlackBerry Story Maker, podrsajte od zgoraj navzdol.
- 2. Kliknite  $\ddot{\mathbf{\Phi}}$

# Deljenje vsebin

### Deljenje vsebin na DLNA podprtih napravah

- 1. Odprite datoteko.
- 2. Kliknite
- 3. In  $\overline{2}$ .
- 4. Izberite napravo.

Za predvajanje drugih datotek kliknite  $\vert \vert \vert$  in izberite drugo datoteko. Za prekinitev kliknite  $\vert \blacktriangle \vert$ .

- Vaša DLNA naprava mora biti Digital Media Player.
- Vaša BlackBerry naprava mora biti povezana na enoko Wi-Fi omrežje, kot DLNA naprava.
- 1. Na domačem zaslonu podrsajte od zgoraj nazvdol.
- 2. Kliknite **Settings** > **Media Sharing**.

# FM Radio

# Iskanje postaj

Pred iskanjem morate vklopiti slušalke.

- 1. V aplikaciji Glasba, kliknite
- 2. Kliknite zavihek **Local Stations**.
- 3. Kliknite > **Scan**.
- 4. Izberite slušalko.

# Ročno iskanje

- 1. V aplikaciji glasba kliknite
- 2. V **Local Stations** Kliknite, nato **Tune To**.
- 3. Povlecite na želene številko oziroma frekvenco.
- 4. Kliknite **Tune to**.

# Poslušanje postaj

### Priljubljene postaje

Za dodajanje postaj priljubljenim:

• Med poslušanjem postaje kliknite

Za odstranitev postaje:

• V **Local Stations** zaslonu, kliknite in držite izbrano postajo nato desno zgoraj kliknit .
# **Nastavitve**

- 1. Na domačem zaslonu podrsajte od zgoraj navzdol.
- 2. Kliknite **Settings**.

## Hitre nastavitve (Quick Settings)

- 1. Na domačem zaslonu podrsajte od zgoraj navzdol.
- 2. Kliknite **Settings** > **Quick Settings**
	- Za dodajanje ali briasnaje hitrih nastavitev, označite ali odzančite kvadratke.
	- Za spreminjanje pozicije kliknite : i Pritisnite in držite izbano ikono in jo povlecite na izbrano mesto ter kliknite **Save**.

## Pregled nastavitev

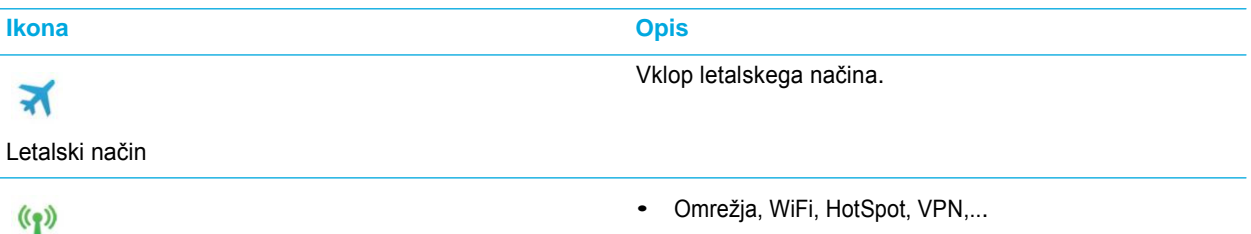

Omrežja in povezave

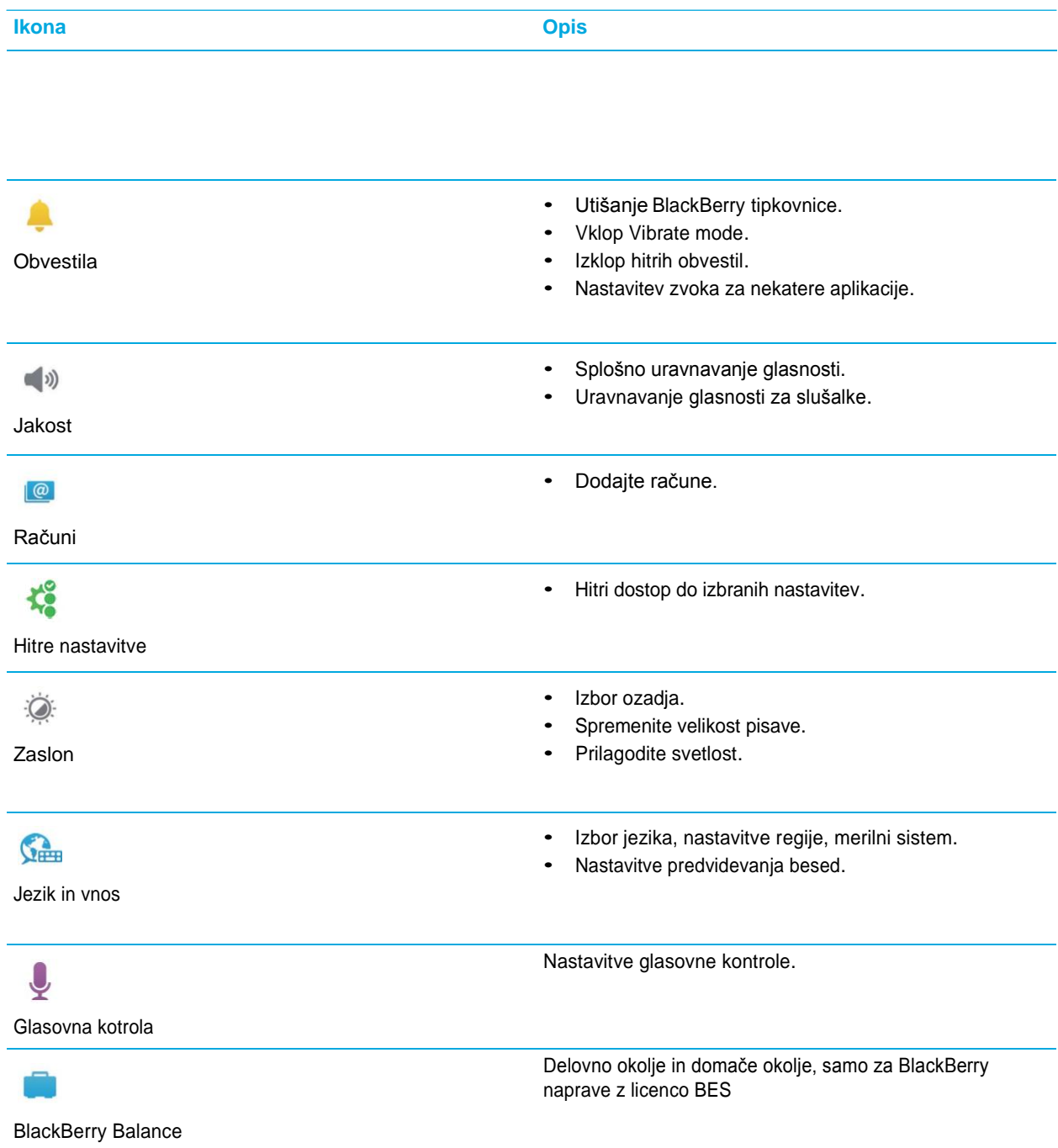

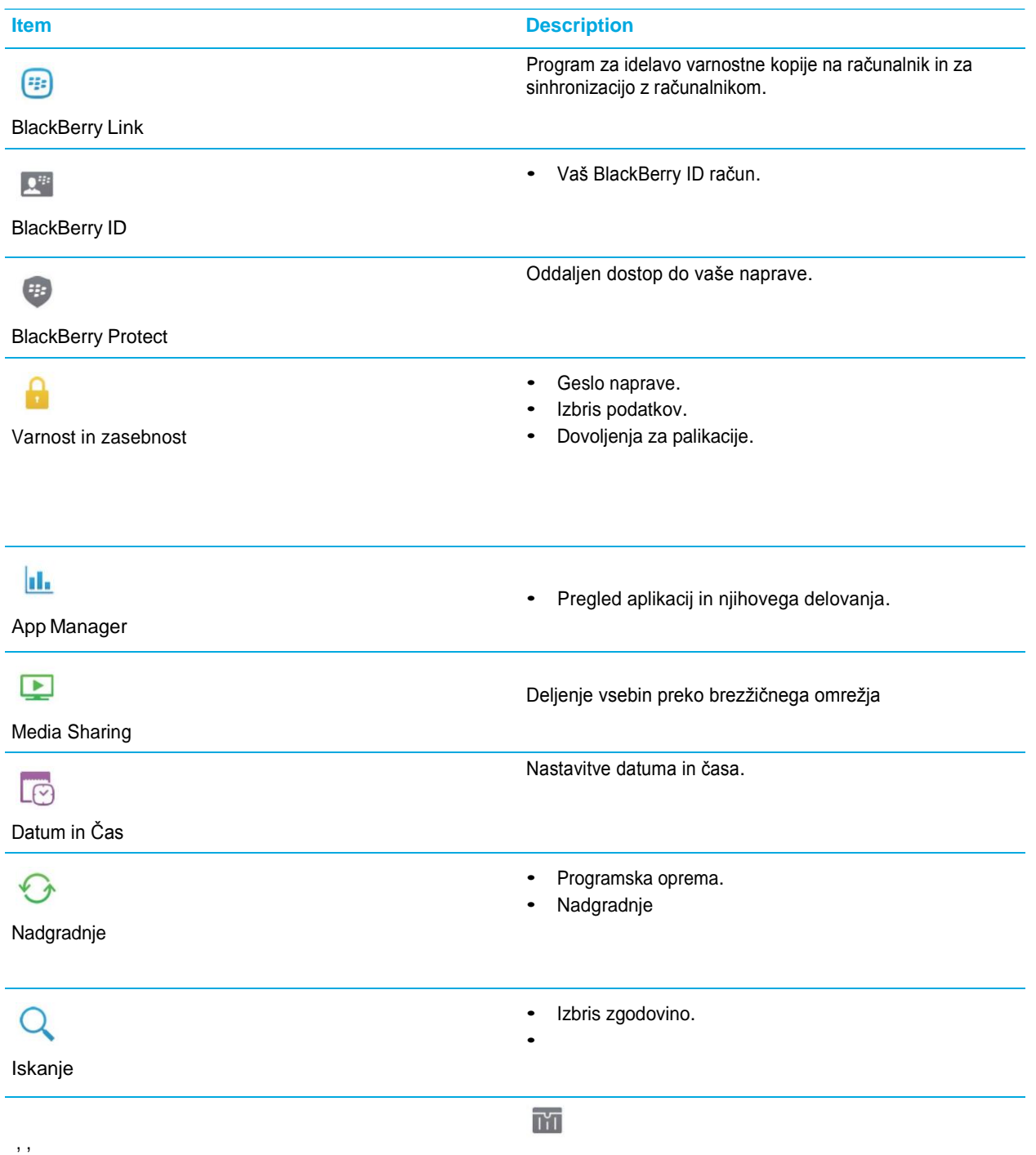

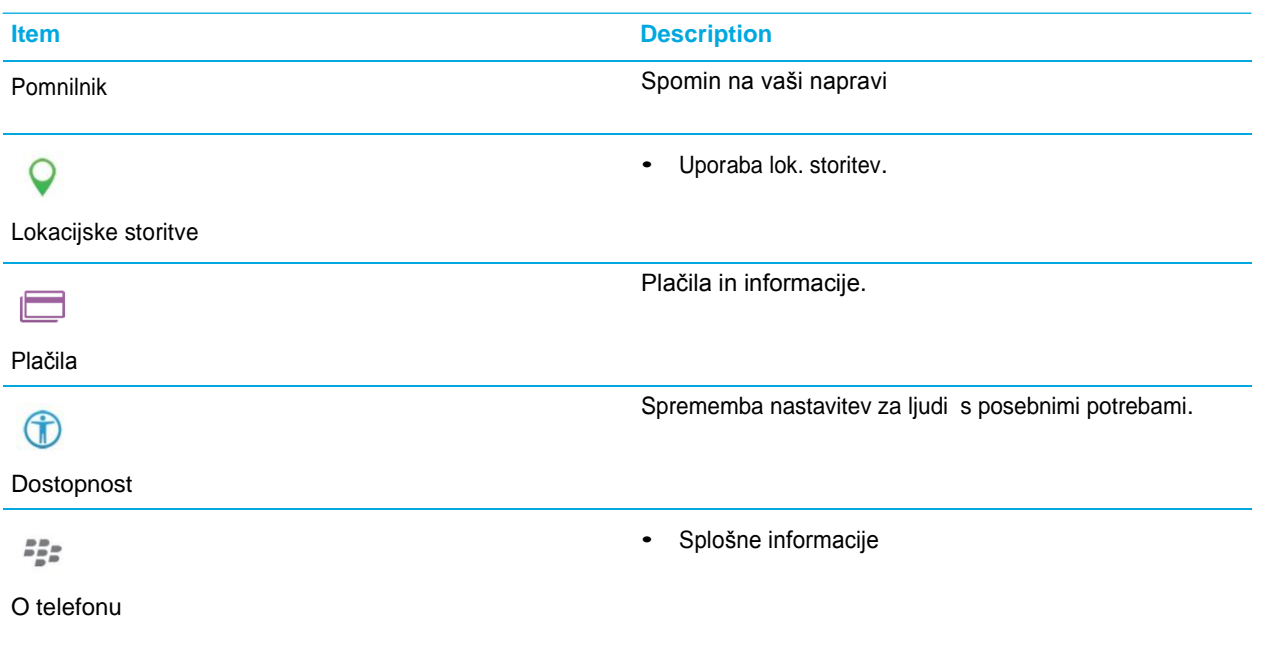

## Kako nadgraditi programsko oprema na BlackBerry 10 napravi?

(če je na voljo).

- 1. Na domačem zaslonu podrsajte od zgoraj navzdol.
- 2. Kliknite **Settings** > **Software Updates**.
- 3. Kliknite **Check for Updates**.

## Vklop avtomatskih nadgradenj

- 1. domačem zaslonu podrsajte od zgoraj navzdol.
- 2. Kliknite **Settings** > **Software Updates**.
- 3. Kliknite
- 4. Prestavite stikalo **Automatic Updates** na **On**.

# **Baterija**

## Izklop naprave

Pritisnite in držite tipko **Power/Lock** na vrhu naprave.

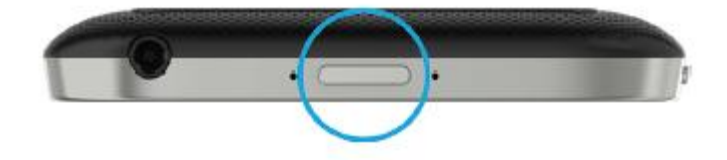

### Stanje pripravljenosti

Pritisnite tipko **Power/Lock** key.

Za prebujanje naprave pritisnite power tipko ali podrsajte od spodaj navzgor.

#### Resetiranje naprave

- Za ponovni zagon naprave pritisnite in držite tipko **Power/Lock** in kliknite na  $\bigcup$ .
- Za reset vaše naprave, pritisnite in držite tipko **Power/Lock** 10 sekund.

## Polnjenje naprave

Polnite vašo napravo samo z originalno BlackBerry dodatna opremo. Več infomacij na [info@emonagram.si](mailto:info@emonagram.si) ali na kontaktni številki 01 475 95 60.

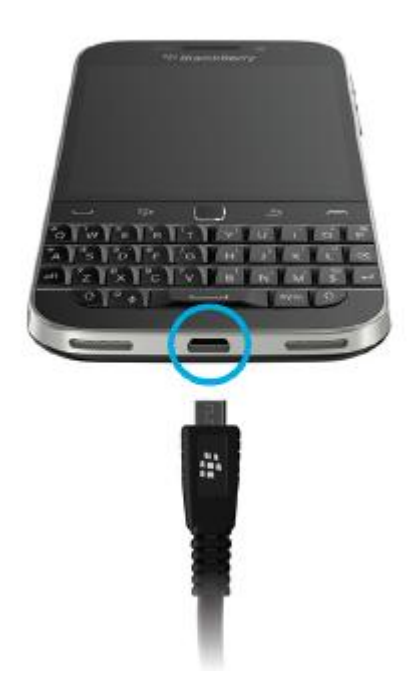

#### Uporaba baterije in polnjenje

Za najboljšo uporabniško izkušno baterije:

- Ko se polni se izogibajte uporabi naprave.
- Ne polnite naprave v vročih ali hladnih prostorih.
- Izogibajte se, da pustite naprava dalj časa ugasnjeno, ko je baterija že skoraj prazna.

## Baterija in ikone

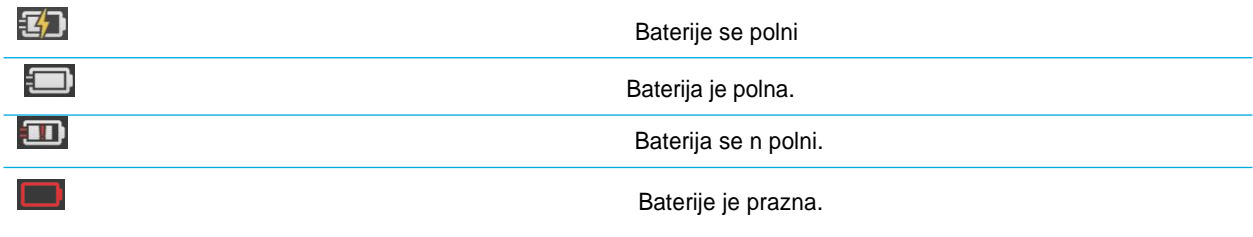

m

71

Problem z baterijo.

Baterija ni povezana.

## Preverite stanje vaše naprave

- 1. Na domačem zaslonu podrsajte od zgoraj navzdol.
- 2. Kliknite **Settings** > **About**.
- 3. V **Category** spustni listi, kliknite **Hardware**.
- 4. Za stanje baterije poglejte v **Battery** sektor.

## Spremljanje baterije, CPU, spomina na vaši napravi

- 1. Na domačem zaslonu podrsajte od zgoraj navzdol.
- 2. Kliknite **Settings** > **App Manager** > **Device Monitor**.
- 3. Za spremljanje različnih statistic gled porabe **Baterije**, **CPU**, **delovenga spomina ali** spomina.

#### Ogled porabe baterije za določeno aplikacijo

- 1. Na domačem zaslonu podrsajte od zgoraj navzdol.
- 2. Kliknite **Settings** > **App Manager** > **Device Monitor**.
- 3. Izberite aplikacijo.

## LED obvestila

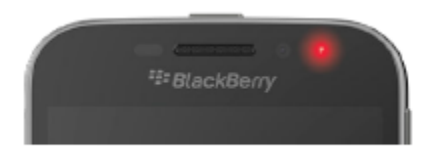

Neprekinjena rdeča LED lučka pomeni zaganjanje ali resetiranje naprave.

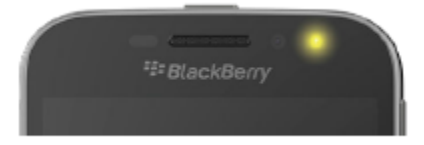

Utripajoča rumena LED lučka – skoraj prazna baterija.

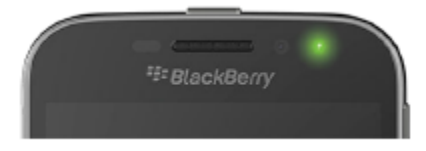

Zelena neprekinjena LED - lučka baterija je polna.

## Kako podaljšati avtonomijo baterije?

Zatemnitev zaslona

- Zmanjšajte jakost glasnosti
	- Zapirajte aplikacije
- <sup>(1)</sup> Izklop povezav
- *S* Nadgradnja sistema
- 目 Uporaba spominske kartice
- **Izklop lučke**

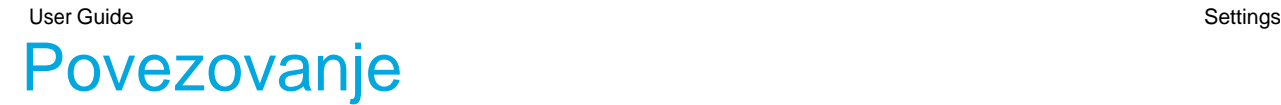

### Ime naprave

1. Na domačem zaslonu podrsajte od zgoraj navzdol.

**Letalski način** 

- 2. Kliknite **Settings** > **About**.
- 3. V polju **Device Name** vnesite novo ime naprave.

## Ikone omrežij

j.

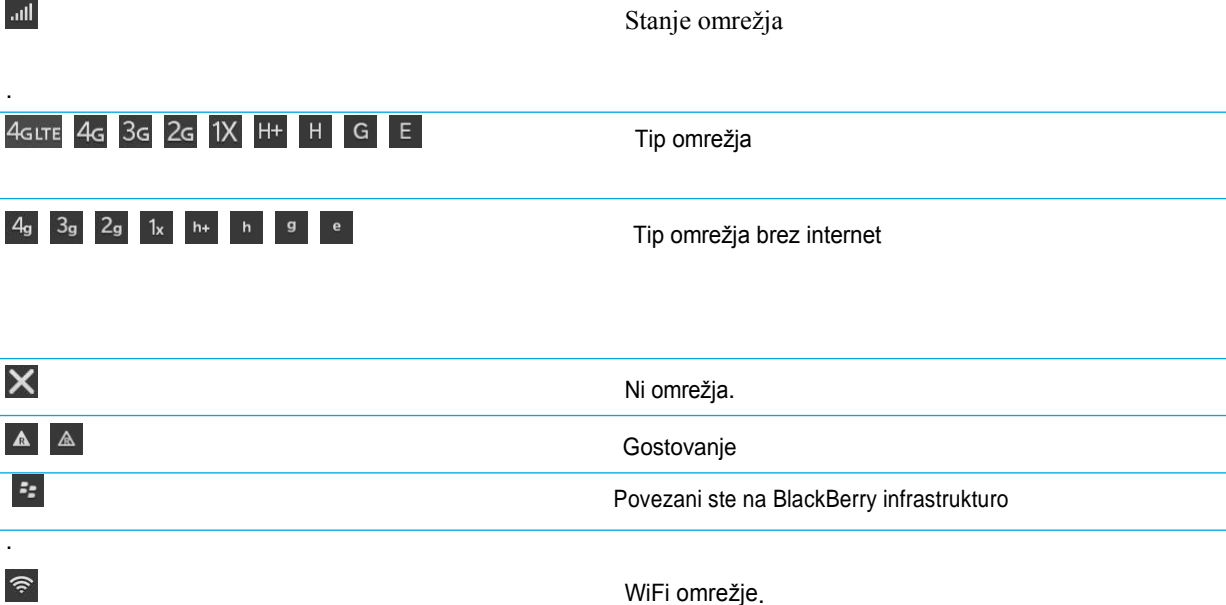

Povezava v VPN.

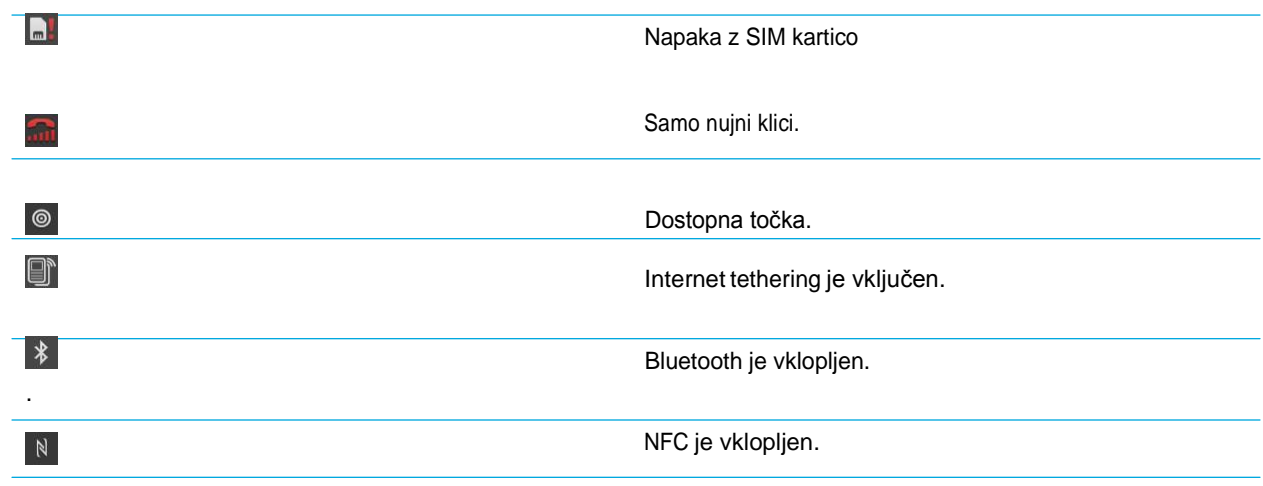

### Omrežne povezave

**Mobilno omrežje**

**Wi-Fi**

.

### Povezave med napravami

**USB**

**Wi-Fi Direct Wi-Fi CERTIFIED Miracast povezave Bluetooth tehnologija**

**N**

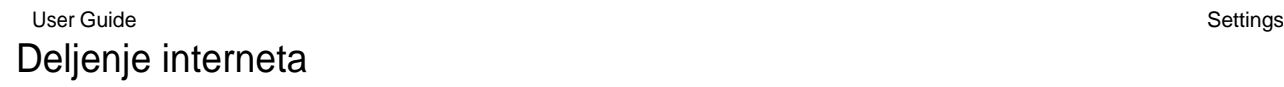

**Internet tethering**

**Dostopna točka**

#### VPN povezava

## Vklop letalskega načina

- 1. Na domačem zaslonu podrsajte od zgoraj navzdol.
- 2. Kliknite **Settings**.
- 3. Prestavite stikalo **Airplane Mode** na **On**.

## Mobilno omrežje

#### Povezava na mobilno omrežje

- 1. Na domačem zaslonu podrsajte od zgoraj navzdol.
- 2. Kliknite **Settings** > **Networks and Connections** > **Mobile Network**.
- 3. Prestavite stikalno **Mobile Network** na **On**.

#### Povežite se na vaš VPN avtomatično

- 1. Na domačem zaslonu podrsajte od zgoraj navzdol.
- 2. Kliknite **Settings** > **Networks and Connections** > **VPN**.
- 3. Kliknite  $\binom{8\pi}{3}$ .
- 4. V spustni listi kliknite VPN profil, ki ga želite uporabiti. Če ni omrežja ga ustvarite.
- 5. Prestavite stikalo **Connect over Mobile Network** na **On**.

#### Gostovanje

.

### Ročno iskanje omrežij

- 1. Na domačem zaslonu podrsajte od zgoraj navzdol.
- 2. Kliknite **Settings** > **Networks and Connections** > **Mobile Network**.
- 3. Če je stikalo **Mobile Network** na OFF, ga prestavite na **On**.
- 4. Nastavite **Network Selection Mode** na **Manual**.
- 5. Ko konča iskanje kliknite na omrežje.

#### Izklop prenosa podatkov med gostovanjem

- 1. Na domačem zaslonu podrsajte od zgoraj navzdol.
- 2. Kliknite **Settings** > **Networks and Connections** > **Mobile Network**.
- 3. Če je stikalo **Mobile Network** na off, ga prestavite na **On**.
- 4. V **Data services while roaming** spustni listi kliknite **Off** ali **Prompt**.

## Wi-Fi povezave

#### Povezava na Wi-Fi omrežje

- 1. On Na domačem zaslonu podrsajte od zgoraj navzdol.
- 2. Kliknite **Settings** > **Networks and Connections** > **Wi-Fi**.
- 3. Če je stikalo **Wi-Fi** na off, ga prestavite na **On**.
- 4. Izberite omrežje, če je potrebno geslo ga vnesite.
- 5. Kliknite **Connect**.

#### Ročno povezovanje na Wi-Fi omrežje

- 1. Na domačem zaslonu podrsajte od zgoraj navzdol.
- 2. Kliknite  $\mathbf{\hat{\Sigma}}$  **Settings** > Networks and Connections > Wi-Fi >  $\mathbf{\hat{\top}}$ .
- 3. V polje **SSID** vnesite ime omrežja.
- 4. Izberite varnost omrežja in vnesite geslo.
- 5. Kliknite **Connect**.

#### Izbris shranjenega Wi-Fi omrežja

- 1. Na domačem zaslonu podrsajte od zgoraj navzdol.
- 2. Kliknite **Settings** > **Networks and Connections** > **Wi-Fi**.
- 3. Preverite ali je stikalo **Wi-Fi** na **On**.
- 4. Kliknite  $\mathbb{E}$ .
- 5. Izberite omrežje, ki ga želite izbrisati.
- 6. Klik $\overline{\mathbf{m}}$ .

#### Onemogočite shranjeno Wi-Fi omrežje

- 1. Na domačem zaslonu podrsajte od zgoraj navzdol.
- 2. Kliknite **Settings** > **Networks and Connections** > **Wi-Fi**.
- 3. Preverite ali je stikalo **Wi-Fi** na **On**.
- 4. Kliknite  $\mathbb{E}$ .
- 5. Izberite omrežje.
	- Onemogočite omrežje prestavite stikalo **Enable Connections** na **Off**.

#### Wi-Fi network nastavitve

**Geslo**

**SSID**

**Tip varnosti CA certifikat VPN profili**

**Band Type**

**Avtomatska pridobitev IP naslova Omogočite IPv6 Uporabite Proxy Inter-Access Point Handover**

#### Povežite se na drugo napravo preko Wi-Fi Direct

- 1. Na domačem zaslonu podrsajte od zgoraj navzdol> **Settings** > **Networks and Connections** > **Wi-Fi**.
- 2. Stikalo **Wi-Fi** , prestavite na **On**.
- 3. Kliknite Wi-Fi Direct.
- 4. Izberite želeno napravo.

#### Dodajte VPN profil

- 1. Na domačem zaslonu podrsajte od zgoraj navzdol.
- 2. Kliknite  $\mathbf{\ddot{x}}$  **Settings** > **Networks** and **Connections** > **VPN** >  $\mathbf{\ddot{x}}$ .
- 3. Vnesite podatke.
- 4. Kliknite **Save**.

## Dostopna točka (Hotspot)

#### Delite vašo podatkovno linijo preko dostopne točke

- 1. Na domačem zaslonu podrsajte od zgoraj navzdol.
- 2. Klik **Settings** > **Networks and Connections** > **Mobile Hotspot**.
- 3. Če še niste uporabljali Dostopne točke sledite navodil in vnesite podatke.
- 4. Prestavite stikalo **Mobile Hotspot** na **On**.
- 5. Z zunanjo napravo se povežite na dostopno točko.

#### User Guide Settings and Settings and Settings and Settings and Settings and Settings and Settings and Settings Nastavitve dostopne točke

- 1. Na domačem zaslonu podrsajte od zgoraj navzdol.
- 2. Kliknite **Settings** > **Networks and Connections** > **Mobile Hotspot**.
- 3. Kliknite ...

#### Odstranite napravo iz dostopne točke

- 1. Na domačem zaslonu podrsajte od zgoraj navzdol.
- 2. Kliknite **Settings** > **Networks and Connections** > **Mobile Hotspot**.
- 3. Kliknite na napravo.
- 4. Kliknite  $\boxtimes$ .

## Bluetooth povezave

#### Vklopite Bluetooth

1. Na domačem zaslonu podrsajte od zgoraj navzdol. 2. Kliknite **Settings** > **Networks and Connections** > **Bluetooth**. 3. Prestavite stikalo **Bluetooth na On**. Ko je BT vklopljen, ikona  $\frac{*}{*}$  postane modra in se  $\frac{*}{*}$  pojavi v zgornjem levem kotu zaslona. Za izklo ponovno pritisnite ikono  $\frac{\ast}{\ast}$ . Spoznajte in povežite se z drugimi Bluetooth

# napravami

- 1. Na domačem zaslonu podrsajte od zgoraj navzdol.
- 2. Klinite **Settings** > **Networks and Connections** > **Bluetooth**.

3. Vklopite BlueTooth, vaša naprava bo preiskala okolico za BT napravami.

- 4. Če je potrebno ponovno iskanje kliknite **Refresh**.
- 5. Izberite med:

User Guide Settings and Settings and Settings and Settings and Settings and Settings and Settings and Settings

- Če se naparava pojavi kliknite nanjo in sledite navodilom.
- Če se naprava ne pojavi preveire ali je z BT naprave vse v redu in ali je vklopljena.

#### Prekinite povezvo z Bluetooth napravo

- 1. Na domačem zaslonu podrsajte od zgoraj navzdol.
- 2. Kliknite **Settings** > **Networks and Connections** > **Bluetooth**.
- 3. Pritisnite in držite na napravi.
- 4. Kliknite  $\mathscr{C}$ .

#### Izbris shranjene Bluetooth naprave

- 1. Na domačem zaslonu podrsajte od zgoraj navzdol.
- 2. Kliknite **Settings** > **Networks and Connections** > **Bluetooth**.
- 3. Pritisnite in držite na napravi.
- 4. Kliknite  $\overline{w}$ .

#### Povezovanje naprave z vašim avtomobilom

Z vašim Bluetooth kompletom v avto se povežite na enak način, kot na ostale naprave

#### Izklopite My Car funkcijo

1. Na domačem zaslonu podrsajte od zgoraj navzdol.

2. Kliknite **Settings** > **Networks and Connections** > **Bluetooth**.

3. Pritisnite in držite izbrano napravo.

4. Kliknite **Unset as My Car**.

#### User Guide Settings and Settings and Settings and Settings and Settings and Settings and Settings and Settings Avtomatično se povežite na Bluetooth napravo

- 1. Na domačem zaslonu podrsajte od zgoraj navzdol.
- 2. Kliknite  $\mathbf{\ddot{\otimes}}$  **Settings** > **Networks** and **Connections** > **Bluetooth** >  $\mathbf{\ddot{\otimes}}$ .
- 3. Označite kvadratek **Connect to the last device when turned on**.

#### Podprti Bluetooth profili

#### **Profil**

Advanced Audio Distribution Profile (A2DP)

Audio/Video Remote Control Profile (AVRCP)

Generic Audio/Video Distribution Profile (GAVDP)

Generic Object Exchange Profile (GOEP)

Human Interface Device (HID)

Hands-Free Profile (HFP)

Message Access Profile (MAP)

Object Push Profile (OPP)

Personal Area Networking - User/Network Access Point (PAN - U/NAP)

#### **Profile**

Phonebook Access Profile (PBAP)

Micro SIM Access Profile (MSAP)

Serial Port Profile (SPP)

Device Identification Profile (DIP)

## NFC

#### What is NFC?

NFC, sistem za bližnjo komunikacijo (angl. Near Field Communication), je tehnologija, ki napravam omogoča brezžično izmejavo podatkov na razdalji, krajši od štirih centimetrov. Najpogosteje imamo pri tem v mislih mobitele, ki izmenjujejo podatke z drugimi telefoni, napravami in terminali za plačevanje ali pa kar reklamnimi plakati.

#### Vklopite NFC

- 1. Na domačem zaslonu podrsajte od zgoraj navzdol.
- 2. Kliknite **Settings** > **Networks and Connections** > **NFC**.
- 3. Prestavite stikalo **NFC Connectivity** na **On**.

#### Pošljite datoteko preko NFC

- 1. Izberite izbrano datoteko ali datotek.
- 2. Poravnajte hrbet vaše BlackBerry naprave z NFC podprto napravo.
- 3. Če je potrebno kliknite
- **Send**.

#### NFC nastavitve

- 1. Na domačem zaslonu podrsajte od zgoraj navzdol.
- 2. Kliknite **Settings** > **Networks and Connections** > **NFC**.

## Povežite vašo napravo na USB napravo

- 1. Vstavite micro USB on-the-go v USB 2.0 adapter v USb vhod v vaši napravi.
- 2. Povežite USB adapter z zunanjo napravo.

## BlackBerry tipkovnica

## Tipkovnica in tipkanje

Prva fizična tipkovnica na dotik, ki vam poleg hitrega tipkanja omogoča tudi brskanje po internet, ureanje besedila in še mnogo več.

## Ustvarjanje svojih predlogov besed

#### Vklopite predvidevanje besed

- 1. Na domačem zaslonu podrsajte od zgoraj navzdol.
- 2. Kliknite **Settings** > **Language and Input** > **Prediction and Correction**.
- 3. Prestavite stikalo **Show Predictions** na **On**.

#### Dodajte nov predlog

- 1. Na domačem zaslonu podrsajte od zgoraj navzdol.
- 2. Kliknite **Settings** > **Language and Input** > **Prediction and Correction** > **Word Substitution**.
- 3. Kliknite  $\blacksquare$

## Izbiršite naučene besede

- 1. Na domačem zaslonu podrsajte od zgoraj navzdol.
- 2. Kliknite **Settings** > **Language and Input** > **Prediction and Correction**.
- 3. Kliknite **Clear Learned Words**.

#### User Guide **Applications and features** Applications and features **Applications and features** Izbrišite predlog

- 1. Na domačem zaslonu podrsajte od zgoraj navzdol.
- 2. Kliknite **Settings** > **Language and Input** > **Prediction and Correction** > **Word Substitution**.
- 3. V predelu **Substitution List**, kliknite na predlog.

## Vnos besedil

#### Vnos drugih črk, kot so npr. č,š,ž (vklopljeno morate imeti pravo tipkovnico).

- 1. Kliknite in držite na izbrani črki..
- 2. Pojavi se okno nad črko, podrsajte toliko v desno da izberete želeno črko.

#### Vnos simbola ali številke

- 1. Kliknite na @123.
- 2. Izberite symbol ali številko.
- 3. Če izbranega simbola ni na voljo kliknite na modro piko na desni stranizaslona.

#### Velika začetnica

- 
- 2. Kliknite na črko.

1. Kliknite na ali držite črko dalj časa.

## Pomoč pri vnosu besedila

- 1. Na domačem zaslonu podrsajte od zgoraj navzdol.
- 2. Kliknite **Settings** > **Language and Input** > **Prediction and Correction**.
- 3. Izberite nastavitve, ki jih želite spremeniti.

## Prilepi, izreži ali kopiraj besedila

- 1. Pritisnite in držite izbrano besedilo, da se le ta obarva.
- 2. Izberite:
- Za kopiranje kliknite  $\boxed{\color{blue} \bullet}$ .
- Za izrez besedila kliknite  $\frac{1}{2}$
- 3. Če želite besedilo prilepiti kliknite  $\blacksquare$ .

#### Spremenite lokacijo predloga

- 1. Na domačem zaslonu podrsajte od zgoraj navzdol.
- 2. Kliknite **Settings** > **Language and Input** > **On-Screen Keyboard**.
- 3. V **Portrait Mode** in **Landscape Mode** spustni listi izberite način pojavljanja predloga:
	- Nad črko **In-Column**.
	- V črki **In-Letter**.
	- Izklop predvidevanja **Off**.

## Preverjanje črkovanja

#### Vklop

.

- 1. Na domačem zaslonu podrsajte od zgoraj navzdol.
- 2. Kliknite **Settings** > **Language and Input** > **Spell Check**.
- 3. Prestavite stikalo **Spell Check** na **On**.

#### Sprejem predlogov

Kliknite na podčrtano besedo.

- Za sprejem popravka kliknte na izbrano besedo.
- Za dodajanje beside v osebno slovar kliknite **Add to Dictionary**.

#### Nastavitve črkovanja

1. Na domačem zaslonu podrsajte od zgoraj navzdol.

- 2. Kliknite **Settings** > **Language and Input** > **Spell Check**.
- 3. Izberite nastavitve, ki jih želite spremeniti.

#### Urejanje osebnega slovarja

- 1. Na domačem zaslonu podrsajte od zgoraj navzdol.
- 2. Kliknite **Settings** > **Language and Input** > **Spell Check** > **Edit Personal Dictionary**.
	- Za dodajanje besed kliknite  $\left| \frac{1}{1} \right|$ .
	- Za urejanje besed, kliknite na izbrano besedo.
	- Za izbris kliknite  $\mathbb{I}$ . Kliknite  $\mathbb{I}$  zraven beside, ki jo želite izbrisati.

## Nastavitve regije

- 1. Na domačem zaslonu podrsajte od zgoraj navzdol.
- 2. Kliknite **Settings** > **Language and Input**.
- 3. V **Region** spustni listi, kliknite na regijo, ki želite, da se uporablja (oblika datuma, valuta,…,).

## Nastavitve vnosa besedila

- 1. Na domačem zaslonu podrsajte od zgoraj navzdol.
- 2. Kliknite **Settings** > **Language and Input**.

## **Jezik**

## Sprememba jezika

- 1. Na domačem zaslonu podrsajte od zgoraj navzdol.
- 2. Kliknite **Settings** > **Language and Input**.
- 3. V **Language** spustni listi, izberite želen jezik.

## Spremenite vaš jezik za vnos besedila

1. Na domačem zaslonu podrsajte od zgoraj navzdol.

- 2. Kliknite **Settings** > **Language and Input**.
- 3. Kliknite **Input Languages** > **Add/Remove Languages**.
- 4. Označite kvadratke zraven jezikov, ki jih želite izbrati.

## Spremenite jezik tipkovnice

- 1. Na tipkovnice kliknite in držite ikono
- 2. Izberite jezik.

## **Zaslon**

## Spremenite jakost zaslona

- 1. Na domačem zaslonu podrsajte od zgoraj navzdol.
- 2. Kliknite **Settings** > **Display**.
- 3. Za spremembo premaktni drsnik.

## Spremenite velikost pisave

- 1. Na domačem zaslonu podrsajte od zgoraj navzdol.
- 2. Kliknite **Settings** > **Display**.
- 3. V **Font Size** spustni listi kliknite na velikost, ki jo želite izbrati.

## Izberite sliko za vaše ozadje

- 1. Odprite sliko.
- 2. Kliknite  $\begin{array}{|c|c|c|c|}\n\hline\n&\hline\n\end{array}$  > Wallpaper.

### Vklop zaklepa rotacije zaslona

- 1. Na domačem zaslonu podrsajte od zgoraj navzdol.
- 2. Klik  $\bigoplus$ .

## Povežite napravo s HDMI zaslonom

- 1. Povežite vašo BlackBerry napravo in zunanjo napravo s HDMI kablom.
- 2. Za spremembo nastavitev kliknite na **Settings** > **Display**. In the **HDMI Display Mode** spustno listo in kliknite na želeno nastavitev.

## **Dostopnost**

### Nastavitve dostopnosti

- 1. Na domačem zaslonu podrsajte od zgoraj navzdol.
- 2. Kliknite **Settings** > **Accessibility**.
- 3. Spremenite nastavitve.

## Vklop stanja za povečanje (Magnify mode)

- 1. Na domačem zaslonu podrsajte od zgoraj navzdol.
- 2. Kliknite **Settings** > **Accessibility**.
- 3. Nastavite stikalo **Magnify Mode** na **On**.
- 4. To Za premikanje uporabite dva prsta.

#### Prilagoditev zaslona

Za spreminjanje nastavitev:

- za povečanje potegnite s prstoma narazen.
- Za pomanjšanje potegnite s prstom skupaj.

#### Vklop temnega stanja (Dark Mode)

- 1. Na domačem zaslonu podrsajte od zgoraj navzdol.
- 2. Kliknite **Settings** > **Accessibility**.
- 3. Kliknite **Screen Reader**.
- 4. Prestavite stikalo **Dark Screen Mode** na **On**.

## Spominska kartica in pomnilnik

### Premikanje ali kopiranje datotek

#### Premikanje datotek preko USB povezave

- 1. Z USB kablo povežite vašo BlackBerry napravo in računalnik.
- 2. Vnesite geslo, če je potrebno. Vaša naprava in spominska kartica se bosta pajavila v računalniku.
- 3. Poiščite želene datoteke.
- 4. Premaknite datoteke.

.

#### Vklopite USB pomnilnik

1. Na domačem zaslonu podrsajte od zgoraj navzdol.

2. Kliknite **Settings** > **Storage and Access**.

3. Prestavite stikalo **USB Mass Storage** na **On**.

#### User Guide **Applications and features** Applications and features **Applications and features** Uporaba spominske kartice

#### Podprte spominske kartice

Vaša BlackBerry naparava podpira microSD kartice do 64 GB.

#### Formatiranje kartice

- 1. Na domačem zaslonu podrsajte od zgoraj navzdol.
- 2. Kliknite **Settings** > **Storage and Access**.
- 3. Kliknite **Format Media Card**.

## Brisanje podatkov iz kartice

- 1. Na domačem zaslonu podrsajte od zgoraj navzdol.
- 2. Klinite **Settings** > **Storage and Access**.
- 3. Kliknite **Erase Media Card**.

## Vklop šifriranja

- 1. On Na domačem zaslonu podrsajte od zgoraj navzdol.
- 2. Kliknite **Settings** > **Security and Privacy** > **Encryption**.
- 3. Izberite med:
	- Prestavite stikalo **Device Encryption** na **On**.
	- PRestavite stikalo **Media Card Encryption naOn**.

## Prostor na pomnilniku

- 1. Na domačem zaslonu podrsajte od zgoraj navzdol.
- 2. Kliknite **Settings** > **Storage and Access**.
- 3. Kliknite **Device Storage Details** ali **Media Card Details**.

## BlackBerry Link

Če imate na računalniku nameščen BlackBerry Link on lahko z vašo BlackBerry napravo delate:

- Pregled in brisanje datotek na računalniku.
- Sinhroniziranje datotek med računalnikom in BlackBerry napravo.

Za prenos programa BlackBerry Linik obiščite: [www.blackberry.com/BlackBerryLink.](http://www.blackberry.com/BlackBerryLink)

## Dostop do datotek na vešm računalniku

- 1. Z napravama se povežite na WiFi omrežje.
- 2. V File Manager aplikaciji kliknite
- 3. Izberite računalnik do katerega želite dostop.

#### Urejanje in brisanje datotek

- Za urejanje kliknite na datoteko, če jo vaša BlakBerry naprava podpira kliknite .
- Za brisanje kliknite in držite izbrano datoteko, nato kliknite  $\boxed{\mathbf{m}}$ .

#### Kopiranje datoteke na vašo napravo

- 1. Pritisnite in držite izbrano datoteko.
- 2. Kliknite  $\Box$
- 3. Pojdite na mesto, kamor želite shraniti datoteko.
- 4. Kliknite **Paste**.

#### PRegled povezanih računalnikov

- 1. Na domačem zaslonu podrsajte od zgoraj navzdol.
- 2. Kliknite **Settings** > **BlackBerry Link**.

## User Guide **Applications and features** Applications and features **Applications and features** Aplikacije in funkcije

# Organiziranje aplikacij

## Zapustite aplikacijo ali jo zaprete

- 1. Če želite aplikacijo zapustiti podrsajte od spodaj navzgor. Aplikacija se pojavi v aktivnih oknih.
- 2. Za zaprtie aplikacije kliknite v aktivnih oknih na  $\vert \mathsf{X} \vert$ .

## Premikanje aplikacij po domačem zaslonu

Pritisnite na aplikacijo in držite, ko utripne jo povlecite na izbrano mesto.

## Dodajanje map

1. Pritisnite na aplikacijo in držite, ko utripne jo povlecite na drugo aplikacijo in spustite. Vnesite ime mape in kliknite Create.

## Premik aplikacije iz mape

- 1. Odprite mapo in kliknite in držite na izbrani aplikaciji.
- 2. Ko utripne jo povlecite v spodnji del zaslona.

## Preimenovanje datotek

- 1. Kliknite na datoteko.
- 2. Na dnu zaslona kliknite in držite na imenu mape.
- 3. Vnesite novo ime.
- 4. Kliknite **Rename**.

## Izbris aplikacij

1. Pritisnite na aplikacijo in držite, ko utripne kliknite

## Koledar

## Bližnjice na tipkovnici

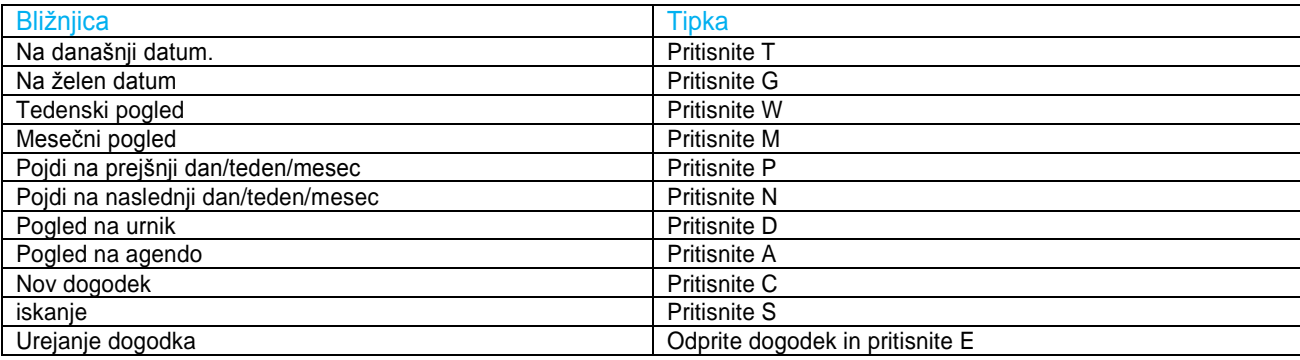

## Naročite se na javni koledar

- 1. Na domačem zaslonu podrsajte od zgoraj navzdol.
- 2. Kliknite  $\frac{1}{2}$  > Accounts >  $\frac{1}{2}$  > Subscribed **Calendar**.
- 3. V polju **Calendar Name** vnesite ime koledarja.
- 4. V polje **Server Address** vnesite naslov koledarja.
- 5. Kliknite **Done**.

## Ogled dogodkov

Izberite:

 $\bullet$  Za ogled po dnevih kliknite  $\Box$ .

 $\bullet$  Za mesečni pregled kliknite  $\Box$ .

### Najdite e-pošto ali datoteke, ki so v povezavi z dogodkom

- 1. V koledarju kliknite na dogodek.
- 2. Kliknite **Emails**.

## Ustvarjanje dogodka

- 1. V Koledarju kliknite  $\mathbf{H}$
- 2. Vnesite informacije.
- 3. Kliknite **Save**.

#### Povabite ljudi

Ko ustvarite dogodek kliknite **Participants**.

• Poiščite kontakt.

### Dodajanje lokacije

V polju **Location** vnesite lokacijo ali kliknite  $\heartsuit$ . Izberite lokacijo iz zemljevidov.

#### Ustvarite ponavljajoči se dogodek

- 1. V spustni listi **Repeats** izberite možnost.
- 3. Ko končate kliknite  $\leq$

## Izbris koledarja

- 1. V aplikaciji koledar podrsajte od zgoraj navzdol.
- 2. Kliknite

126

## Urejanje ali izbris dogodka

V koledarju pritisnite in držite izbran dogodek

- Za spremembo kliknite **.** Nato **Save**.
- $\bullet$  Za izbri kliknite

## Pošlji "I will be late – Zamudil bom" sporočilo

- 1. Odprite dogodek.
- 2. Kliknite  $\mathbb{R} \setminus \mathbb{C}$
- 3. V pojavnem oknu pomaknite drsnik, glede na to koliko boste zamudili.
- 4. Kliknite **Email All** ali **Email Organizer**.

## Deljenje datoteke s povabljenimi osebami

- 1. Pritisnite in držite datoteko.
- 2. Kliknite > **Meeting Participants**.
- 3. Kliknite dogodek.
- 4. Na **Compose** zaslonu, vtipkajte sporočilo, type a message.
- 5. Kliknite **Send**.

## Nastavitve koledarja

#### Sprememba osnovnega koledarja

- 1. Na domačem zaslonu podrsajte od zgoraj navzdol.
- 2. Kliknite **Settings** > **Accounts**.
- 3. Kliknite  $\overline{B}$
- 4. V spuistni listi **Calendar** izberite želen koledar.

#### Sprememba e-pošte v povezavi s koledarjem

1. V aplikaciji koledar podrsajte od zgoraj navzdol.

- 2. Kliknite > **Meeting Invitation Settings**.
- 3. Pod koledarjem v spustni listi kliknite e-poštni naslov.

#### Sprememba pogleda koledarja

- 1. V aplikaciji koledar podrsajte od zgoraj navzdol.
- 2. Kliknite **Settings** > **General**.
	- Izberite med: **Default Calendar View**, **First Day of the Week, Working Hours…**

## Stiki

#### Dodajanje stikov

- 1. V aplikaciji Stiki kliknite
- 2. Vnesite kotaktne podatke. Za dodajanje poljakliknite  $\mathbb{F}_1$ .
- 3. Kliknite **Save**.

#### Kopiranje stikov iz micro SIM kartice

- 1. V aplikaciji Stiki, podrstajte od zgoraj navzdol.
- 2. Kliknite  $\ddot{\mathbf{\Phi}}$ .
	- Izberite **Import Contacts from SIM Card**.
	- ali **Copy Contacts from Device to SIM Card**.
	- Za urejanje klikinite **Manage SIM Card Contacts**.

#### Dadajanje stikov iz aplikacije telefon

- 1. V aplikaciji telefon kliknite
- 2. Pritisnite in držite izbran stik.
- 3. Kliknite  $2<sub>1</sub>$ 
	- Za dodajanje številke obstoječemu stiku ga poiščite in dodajte številko.
	- Za dodatjanje novega stika kliknite
### Urejanje stikov

### Dodajanje slike stiku

- 1. V Stikih izberite stik in kliknite >  $\angle$ 
	- Za dodajanje slike kliknite na polje . Izberite sliko.
	- Za dodajanje slike s pomočjo kamere kliknite **in G** Kliknite **Done**.
- 2. Kliknite **Save**.

#### Spreminjanje stika

- 1. Kliknite na stik in na >  $\angle$ .
- 2. Naredite spremembe, za dodajanje polja klikni
- 3. Kliknite **Save**.

#### Izbris sitka

- 1. Pritisni in drži na stiku.
- 2. Klikni $\overline{\mathbb{u}}$ .

### Skupine stikov

- 1. V aplikaciji stiki kliknite  $\frac{1}{2}$ .
- 2. V **Group Name** polju, vtipkajte ime skupine.
- 3. Kliknite  $\frac{1}{2}$ .
- 4. Izberite stike.
- 5. Kliknite **Done**.
- 6. Kliknite **Save**.

#### Dodajanje stikov skupini

- 1. Izberite skupino.
- 2. Kliknite  $\angle$  ,  $\frac{2}{4}$
- 3. Izberite sitke.
- 4. Kliknite **Done**.
- 5. Kliknite **Save**.

### Izbris stika iz skupine

- 1. Izberite skupino.
- 2. Kliknite  $\mathbf{Z}$
- 3. Zraven stikov kliknite  $\otimes$ .
- 4. Kliknite **Save**.

#### Sprememba imena skupine

- 1. Izberite skupino.
- 2. Kliknite  $\mathbf{Z}$ .
- 3. V **Group Name** polju, vtipkajte novo ime.
- 4. Kliknite **Save**.

## Priljubljeni stiki

- 1. Izberite stik in držite.
- 2. Kliknite  $\star$

### Pokliči stik

- 1. Pritisnite in držite stik.
- 2. Izberite način komunikacije.

### Dodajanje zvonenja stiku

- 1. Izberite kontakt.
- 2. Kliknite  $\angle$
- 3. Na dnu **Edit Contact** zaslona kliknite **Ring Tone and Notifications**.
- 4. Kliknite način obvestila in naredite spremembe.
- 5. Kliknite **Back**.

130

### Iskanje stika

V stikih kliknite

- To search contacts from your contact list, just start typing. When the contact appears, tap the contact.
- To search contacts from a remote address book (for example, your company's address book), type the contact's name. Tap **Remote Search**.

#### Razvrstitev stikov

- 1. V stikih kliknite
- 2. Kliknite vrsto stikov, ki jih želite videti.

#### Skrij stike

- 1. V stikih, podrsajte od zgoraj navzdol.
- 2. Kliknite  $\mathbf{\ddot{\mathbf{\Omega}}}$ .
- 3. V **Show Account in Contact List** delu prestavite stikalo zraven računa na **Off**.

### Delite stik

- 1. V stikih pritisnite in držite kontakt.
- 2. Kliknite  $2v$

# Ura

Za uporabo štoparice in timerja lahko uporabite tudi fizično tipkovnico. Za začetek pritisnite "space", za ponastavitev pritivnite tipko delete.

### Nastavitev alarma

- 1. Kliknite  $\Box$
- 2. Nastavite stikalo **Alarm** na **On**.
- 3. Pritisnite in držite zunaj ure in nastavite alarm.
- 5. Za shranitev kliknite na zaslon.

### Dodajanje alarmov

- 1. Kliknite  $\odot$
- 2. Izberite:
	- Na  $\bullet$  . Na  $\bullet$  . The set of  $\bullet$  . • Ali, če jih imate že več  $\mathbb{E}$  >  $\mathbb{Q}$ .
	-
- 3. Izberite ime.
- 4. Nastavite alarm.
- 5. Kliknite **Save**.

#### Spreminajnje tona alarma

- 1. Izberite:
	- Kliknite na  $\odot$ .
	- Če imate več alarmov kliknite na  $\mathbf{C}$
- 2. Izberite alarm.
- 3. Kliknite **Alarm Tone**.
- 4. Izberite ton alarma.

#### Nastavite alarem za več dni

- 1. Izberite:
	- Klinite  $\bigcirc$ .

• Če imate več alarmov kliknite na

- 2. Izberite alarm.
- 3. Kliknite **Recurrence**.
	- Za vsakodnevni alarm Prestavite stikalo **Daily** na **On**.
	- Za določene dneve označite kvadratek zraven enega ali več dni.

#### Dremež

- 1. Izberite:
	- Kliknite  $\odot$

 $\cong$  .

- 2. Kliknite na alarm.
- 3. Klinite **Snooze**.
- 4. Izberite dolžino dremeža.

# **Štoparica**

- 1. Kliknite  $\circ$ .
- 2. Kliknite **Start**.
- 3. Za nov krog kliknite **Lap**.

### Odštevalnik časa

- 1. Kliknite  $\bigcirc$ .
- 2. Dotaknite in držite se zunaj ure..
- 3. Podrsajte na željeno mesto.
- 4. Kliknite **Start**.

### Globalna ura

### Izberite mesto

- 1. Kliknite  $\bigodot$
- 2. Kliknite **Add**.
- 3. Vnesite lokacijo.
- 4. Izberite mesto.

### Izbris mesta

- 1. Kliknite  $\bigcirc$
- 2. Pritisnite in držite izbrano mesto.
- 3. Zraven mesta kliknite  $\mathbf{w}$ .

### Vklop spalne funkcije

- 1. V uri, potegni od zgoraj navzdol.
- 2. Kliknite  $\mathbb{E}$ .

### **Nastavitve**

- 1. V uri, potegni od zgoraj navzdol..
- 2. Kliknite .
- 3. Izberite:
	- Za vklop premaknite stikalo **Phone Calls in Bedside Mode** na **On**.
	- Za izklop brezžični povezav prestavite stikalo **Wireless Connections in Bedside Mode** na **Off**.

# BlackBerry World

#### User Guide **Applications and features** Applications and features **Applications** and features Iskanje aplikacij in iger

• V BlackBerry World kliknite  $\overline{Q}$ .

#### Brskanje po kategorijah

- 1. Kliknite ikono … .
- 2. Kliknite **Games**, **Apps**,.
- 3. Kliknite  $\Box$ .
- 4. Izberite kategorijo.

### Izbrišite zgodovino

- 1. V BlackBerry World kliknite  $Q$ .
- 2. Kliknite  $\mathbb{R}$  ,  $\mathbb{R}$

### Prenos in nakup aplikacij

- 1. V BlackBerry World izberite aplikacijo.
- 2. Kliknite na ceno zgoraj desno.
- 3. Kliknite **Purchase**.

### Promocijska koda

- 1. V BlackBerry World, podrsajte od zgoraj navzdol.
- 2. Kliknite
- 3. Vnesite kodo.
- 4. Dokončajte nastavitve.

### Spremeba načina plačila

- 1. V BlackBerry World, podrsajte od zgoraj navzdol.
- 2. Kliknite > **Payment Options**.

User Guide Applications and features<br>
3. Vnesite BlackBerry ID geslo.<br>
3. Vnesite BlackBerry ID geslo. Vnesite BlackBerry ID geslo.

- 4. Izberite način plačila.
- 5. Dokončajte nastavitve.

# Android aplikacije na vaši BlackBerry napravi

Andorid aplikacije lahko najdete na različnih market aplikacijah, ki jih ponuja različni ponudniki. Na BlackBerry napravi imate že nameščeno trgovino Amzon store, kjer lahko prenesete in namestite Android aplikacije.

#### **Opozorilo:**

Aplikacije ki niso prenešene iz BlackBerry World niso odobrene s strani BlackBerry in lahko vplivajo na delovanje naprave. Nekaterih Andorid apalikacij ni mogoče namestiti na vašo BlackBerry napravo.

### Navigacija po Andorid aplikacijah

#### Izberite:

• Podrsajte v aplikaciji od zgoraj navzdol, odprle se vam bodo dodatna možnosti.

# Zemljevidi in GPS

### Najdi naslov

- 1. V aplikaciji zemeljvidi, v **Map** zavihku, vnesite naslov ali drugo ključno besedo, npr."lokal" ali "bolnišnica" v iskalnem polju.
- 2. Izberite:
	- Za pregled vseh iskalnih zadetkov, kliknite na **Search**.

### Začetek navigacije

Preverite ali ima vklopljen GPS sprejemnik.

- 1. V aplikaciji zemeljvidi, najdite naslovin izberite med:
	- V **Map** zavihku, med najdenimi naslovi izberite željenega.
	- Najdite kazalnik lokacije in kliknite nanj.

3. Za navodila kliknite  $\Delta$ .

Za ustavitev navigacije kliknite

#### Izklop glasovnih navodil

- 1. V pogledu zemljevidi, se vrnite nazaj nap ogled ulice in kliknite  $\Delta$ .
- 2. Za izklo glasov kliknite  $\bullet$ .

#### Izogibanje cestninam, avtocesta ali trajektom na poti

- 1. V Zemljevidih, podrsajte od zgoraj navzdol.
- 2. Kliknite > **Route Options**.
- 3. Spremenite nastavitve.

#### Spremenite pot

- 1. Kliknite na zaslon.
- 2. Kliknite  $\begin{bmatrix} \vdots \\ \end{bmatrix}$   $\Omega$ .

### Moje lokacije

#### Dodajanje lokacij med priljubljene

- 1. V zemljavidi v **My Places** zavihku, kliknite  $\begin{bmatrix} \vdots \\ \vdots \end{bmatrix}$
- 2. Na **Add Favorite** zaslonu, dokončajte **Place Name** in **Address** polje in potrdite lokacijo.
- 3. Če je potrebno, dodajte še ostale informacije.
- 4. Kliknite **Save**.

V **MyPlaces** zavihku, kliknite **Favorites**. Pritisnite in držite lokacijo, ki jo želite izbrisati. Kliknite . to

#### Spremenite lastnosti lokacije

- 1. Med prikazanimi razultati izberite željenega.
- 2. Kliknite  $\mathbb{R}$  ,  $\mathbb{Z}$
- 3. Spremenite podatke.
- 4. Kliknite **Save**.

### Nedavne lokacije

V zemljevidih, v **MyPlaces** zavihku, kliknite **Recents**.

### Izbris nedavnih lokacij

- 1. V zemljevidih, kliknite od zgoraj nazdol.
- 2. Kliknite > **Clear History**.
- 3. Kliknite **Clear Recents**.

### Sprememba nastavitev

### Sprememba merskih enot

- 1. V zemljevidih, podrsajte od zgoraj navzdol.
- 2. Kliknite **> Units of Measure**.
- 3. Kliknite **Change Device Settings**.

### Spremenite nastavitve poti

- 1. V zemljevidih, podrsajte od zgoraj navzdol.
- 2. Kliknite **> Route Options**.

### Spreminjanje tonov

- 1. V zemljevidih, podrsajte od zgoraj navzdol.
- 2. Kliknite **> Navigation Audio**.

### Lokacijske storitve GPS

### Vklop / Izklop lokacijskih storitev

- 1. Na domačem zaslonu podrsajte od zgoraj navzdol.
- 2. Kliknite **Settings** > **Location Services**.
- 3. Prestavite stikalo **Location Services** na ON.

### Spreminjanje dovoljen za aplikacije

- 1. Na domačem zaslonu podrsajte od zgoraj navzdol.
- 2. Kliknite **Settings** > **Security and Privacy** > **Application Permissions**.
- 3. Izberite aplikacijo.
- 4. Kliknite na stikalo.

### Informacije o prometu

- 1. Na domačem zaslonu podrsajte od zgoraj navzdol.
- 2. Kliknite **Settings** > **Location Services**.
- 3. Kliknite na stikalo **Traffic Data Collection**.

### Kompas

### Magnetni sever

V aplikaciji kompas izberite:

• Za uporabo magnetnega sever spodnje stikalo prestavite na **Off**.

# Brskalnik

#### Bližnice na tipkovnici

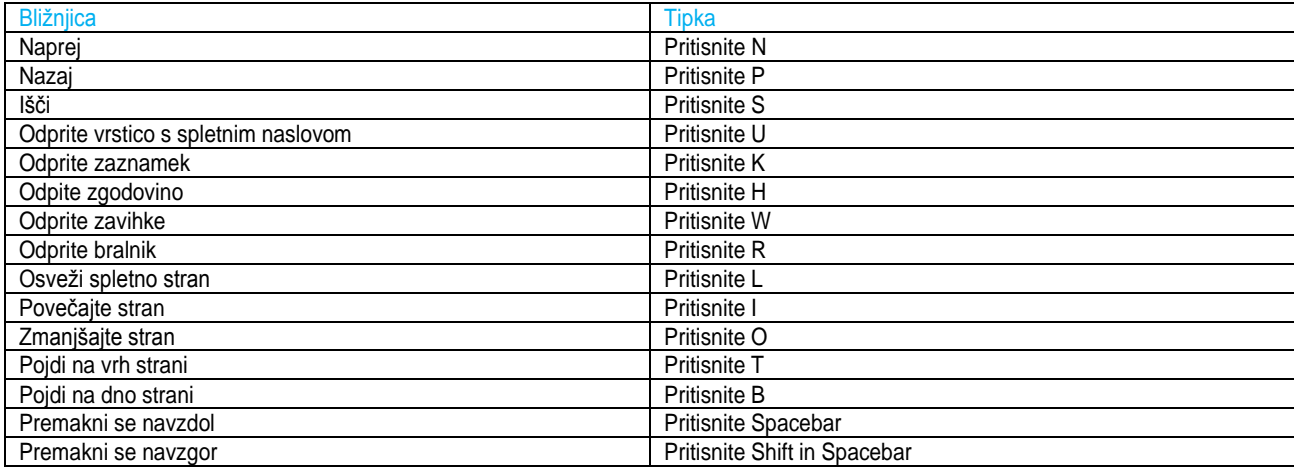

#### Pojdite na stran

- 1. Vtipajte spletno stran v spodnje okence.
- 2. Kliknite **Go**.

#### Spremenite trenutni iskalnik

- 1. Med tem ko vnašate besedilo, kliknite na ikono zgoraj desno.
- 2. Izberite želen iskalnik.

### Uporaba zavihkov

V BlackBerry brskalniku, kliknite

 $\bullet$  Za nov zavihek kliknite  $\Box$ .

- Če želite zapreti zavihek kliknite  $\mathbf{\times}$ .

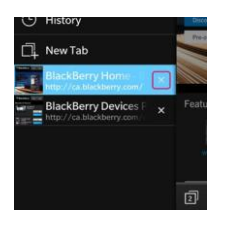

#### Odpiranje povezave v novem zavihku

- 1. V zavikhu, pritisnite in držite povezavo.
- 2. Kliknite

#### Delite povezavo ali sliko

- Za deljenje strani kliknite na  $\mathbf{E}$  >  $\mathbf{V}$ .
- Za deljenje slike, pritisnite in držite sliko. Kliknite  $\mathbf{V}$ .

#### Iskanje na spletni strani

Kliknite  $\left| \frac{1}{2} \right|$   $\left| \frac{1}{2} \right|$ 

#### Bralnik

Kliknite  $\|\cdot\|_p$  .

Spreminjanje pisave v bralniku

- Za povečavo kliknite A<sup>+</sup>.
- Za zmanjšanje kliknite **A**

#### Iskanje prenešenih datotek

Kliknite  $\|\cdot\|$ ,  $\mathbb{E}\mathbf{Y}$ 

#### Za izbris datotek

User Guide **Security and backup** Security and backup Security and backup Security and backup

Kliknite  $\left| \frac{1}{2} \right|$  ,  $\left| \frac{1}{2} \right|$  ,  $\left| \frac{1}{2} \right|$ 

#### Nastavitve brskalnika

- 1. V brskalniku kliknite > > **Display and Actions**.
- 2. Kliknite spustno listo **On Startup Show** sedaj lahko nastavite kaj želite, da je vaša domača stran

#### Vklo Adobe Flash

- 1. V brskalniku kliknite > > **Display and Actions**.
- 2. Stikalo **Adobe Flash** prestavite na **On**.

# Iskanje po napravi

- 1. Na domačem zaslonu kliknite  $\alpha$ .
- 2. Vnesite iskalni pojem.
- 3. Za iskanje v določenih kategorijah kliknite  $\mathbb{Z}$ .

### Filtriranje iskalnih zadetkov

- 1. V aplikaciji Search, kliknite na ikono, ki se pojavi zraven iskalnega pojma.
- 2. Izberite kategorijo.

# Upravitelj datotek

### Pogled datotek na vašem tiskalniku

Odprite File Manager:

1. Kliknite na mapo.

Za nazaj kliknite  $\overline{\mathsf{K}}$ .

#### Pogled datotek na povezanih napravah

- 1. Kliknite  $\Box$
- 2. Izberite napravo.

### Urejanje datotek

### Preimenovanje

- 1. Kliknite in držite na izbrani datoteki.
- $2.$  Klik  $R = 2$ .

### Dodajanje map

- 1. Pojdite na mesto, kjer želite dodati mapo.
- 2. Kliknite  $\left| \cdot \right|$
- 3. Kliknite

### Iskanje v File Manager

- 1. Kliknite  $Q$
- 2. Vnesite pojem

### Delite datoteke

- 1. Kliknite in držite datoteko.
- 2. Kliknite  $V$ .
- 3. Izberite cilj.

### Premiki

- 1. Pritisnite in držite izbrano datoteko.
- 2. Kliknite  $\mathbb{D}$ .
- 3. Pojdite na izbrano mesto.
- 4. Kliknite **Move**.

### Copy a file

- 1. Pritisnite in držite izbrano datoteko ali mapo.
- 2. Kliknite  $\mathbf{D}$ .
- 3. Pojdite na izbrano mesto.
- 4. Kliknite **Paste**.

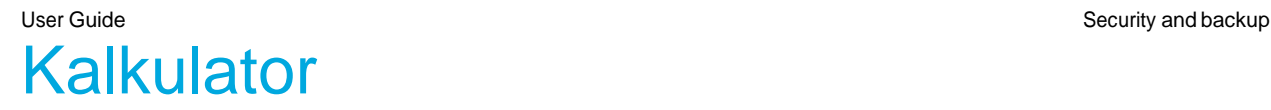

### Pretvorite enote

- 1. Kliknite **Converter**.
- 2. Izberite enote.
- 3. Vnesite želeno .

### Sprememba med navadnim ali znanstvenim kalkulatorjem

Preprosto podrsajte levo ali desno.

# Varnost in varnostna kopija

### BlackBerry ID

BlackBerry ID je e-naslov in geslo, ki vam omogoči dostop do BlackBerry naprave strani, aplikacij in določenih storitev. Ustvarite si ga lahko v aplikacije BlackBerry ID.

### Zaklep odklep BlackBerry naprave

#### Zaklenite vaš zaslon

Pritisnite tipko **Power/Lock** na vrhu vaše naprave.

Za odklep podrsajte od spodnjega dela zaslona navzgor..

#### Zaklep naprave z geslom

- 1. Na domačem zaslonu podrsajte od zgoraj navzdol. Kliknite **Settings** > **Security and Privacy** > **Device Password**. Izberite med:
	- Za geslo sestavljeno iz številk in črk prestavite stikalo **Device Password** na **On**. Vnesite geslo.
	- Za geslo iz številk prestavite stikalo **Simple Password na On**. Vnesite geslo.
- 2. Za zaklen naredite naslednje:
	- Pritisnite in držite tipk **Power/Lock**. Kliknite **8**.
	- Za avtomatski zaklep, kliknite **Settings** > **Security and Privacy** > **Device Password** > **Lock Device After**.
	- Za avtomatski zaklep ko je naprava v pametni torbice, kliknite **Settings** > **Security and Privacy** > **Device Password** > **Lock Device When Holstered**.
	- •

#### Slikovno geslo

- 1. Na domačem zaslonu podrsajte od zgoraj navzdol.
- 2. Kliknite **Settings** > **Security and Privacy** > **Device Password**.
- 3. Prestavite stikalo **Picture Password** na **On**.
- 4. Vnesite obstoječe geslo (mora biti že ustvarjeno).
- 5. Sledite navodilom.

### Izbris gesla ali sprememba

- 1. Na domačem zaslonu podrsajte od zgoraj navzdol.
- 2. Kliknite **Settings** > **Security and Privacy** > **Device Password** > **Change Device Password**.

Za prenehanje uporabe gesla **Device Password** na **Off**.

### SIM kartica in PIN številka

- 1. Na domačem zaslonu podrsajte od zgoraj navzdol.
- 2. Kliknite **Settings** > **Security and Privacy** > **SIM Card**.
- 3. Nastavite stikalo **SIM Card PIN Lock** na **On**.
- 4. Vnesite PIN številko.

### Sprememba PIN številke

- 1. Na domačem zaslonu podrsajte od zgoraj navzdol.
- 2. Kliknite **Settings** > **Security and Privacy** > **SIM Card**.
	- Za spremembo kliknite **Change PIN 1**.

# Varnostna kopija

# BlackBerry Protect

### Najdi in obvaruj napravo preko storitve BlackBerry **Protect**

Na spletni strani [http://protect.blackberry.com](http://protect.blackberry.com/) se vpišite z vašim BlackBerry ID račun, ki ga imate na vaši BlackBerry napravi. Spletna stran vam omogoča različne možnosti, od zaklepa naprave na daljavo, izbris vseh podatkov, lociranje naprave, itd.

### Vklop funkcije BlackBerry Protect

- 1. Na domačem zaslonu podrsajte od zgoraj navzdol.
- 2. Kliknite **Settings** > **BlackBerry Protect**.
- 3. Prestavite stikalo **BlackBerry Protect** na **On**.
- 4. Za možnost lociranje naprave pojdite v **Location Services**. Prestavite stikalo **Location Services** na **On**.

# Varnostne nastavitve

### Upravljanje aplikacij

- 1. Na domačem zaslonu podrsajte od zgoraj navzdol.
- 2. Kliknite **Settings** > **Security and Privacy** > **Application Permissions**.
	- Za podrobnosti aplikacije kliknite na izbrano.
- 3. Tu lahko urejate dvoljenja za različne aplikacije

### Izbris podatkov (Security Wipe)

- 1. Na domačem zaslonu podrsajte od zgoraj navzdol.
- 2. Kliknite **Settings** > **Security and Privacy** > **Security Wipe**.
- 3. Vnesite **blackberry**.
- 4. Kliknite **Delete Data**. Po končanem postopku vklopite napravo.

Za več infomacij obiščit[e www.blackberry.com](http://www.blackberry.com/)